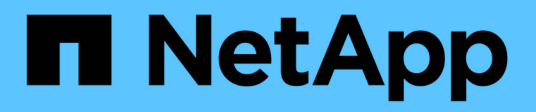

## **Proteggi i tuoi dati**

Element Software

NetApp January 15, 2024

This PDF was generated from https://docs.netapp.com/it-it/element-software-123/storage/task\_data\_protection\_create\_a\_volume\_snapshot.html on January 15, 2024. Always check docs.netapp.com for the latest.

# **Sommario**

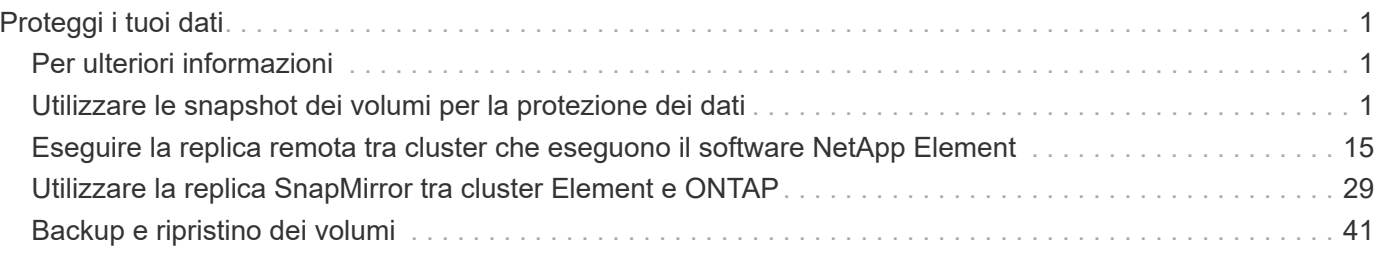

# <span id="page-2-0"></span>**Proteggi i tuoi dati**

Il software NetApp Element consente di proteggere i dati in diversi modi grazie a funzionalità come snapshot per singoli volumi o gruppi di volumi, replica tra cluster e volumi eseguiti su Element e replica sui sistemi ONTAP.

#### • **Istantanee**

La protezione dei dati solo Snapshot replica i dati modificati in specifici punti di tempo in un cluster remoto. Vengono replicati solo gli snapshot creati nel cluster di origine. Le scritture attive dal volume di origine non lo sono.

[Utilizzare le snapshot dei volumi per la protezione dei dati](#page-2-2)

#### • **Replica remota tra cluster e volumi eseguiti su Element**

È possibile replicare i dati del volume in modo sincrono o asincrono da uno dei cluster di una coppia di cluster, entrambi in esecuzione su Element per scenari di failover e failback.

[Eseguire la replica remota tra cluster che eseguono il software NetApp Element](#page-16-0)

#### • **Replica tra cluster Element e ONTAP con tecnologia SnapMirror**

Con la tecnologia NetApp SnapMirror, è possibile replicare le snapshot acquisite utilizzando Element to ONTAP per scopi di disaster recovery. In una relazione SnapMirror, Element è un endpoint e ONTAP è l'altro.

[Utilizzare la replica SnapMirror tra cluster Element e ONTAP](#page-30-0)

#### • **Eseguire il backup e il ripristino dei volumi dagli archivi di oggetti SolidFire, S3 o Swift**

È possibile eseguire il backup e il ripristino dei volumi su altri storage SolidFire, nonché su archivi di oggetti secondari compatibili con Amazon S3 o OpenStack Swift.

[Eseguire il backup e il ripristino dei volumi in archivi a oggetti SolidFire, S3 o Swift](#page-42-0)

## <span id="page-2-1"></span>**Per ulteriori informazioni**

- ["Documentazione software SolidFire ed Element"](https://docs.netapp.com/us-en/element-software/index.html)
- ["Plug-in NetApp Element per server vCenter"](https://docs.netapp.com/us-en/vcp/index.html)

## <span id="page-2-2"></span>**Utilizzare le snapshot dei volumi per la protezione dei dati**

Uno snapshot di un volume è una copia point-in-time di un volume. È possibile creare un'istantanea di un volume e utilizzarla in un secondo momento se è necessario riportare un volume nello stato in cui si trovava al momento della creazione dell'istantanea.

Gli snapshot sono simili ai cloni dei volumi. Tuttavia, le snapshot sono semplicemente repliche dei metadati del volume, pertanto non è possibile montarle o scriverle. La creazione di uno snapshot di volume richiede anche solo una piccola quantità di risorse e spazio di sistema, rendendo la creazione dello snapshot più rapida rispetto alla clonazione.

È possibile creare un'istantanea di un singolo volume o di un set di volumi.

Facoltativamente, replicare gli snapshot in un cluster remoto e utilizzarli come copia di backup del volume. In questo modo, è possibile eseguire il rollback di un volume a un punto specifico utilizzando lo snapshot replicato. In alternativa, è possibile creare un clone di un volume da uno snapshot replicato.

## **Trova ulteriori informazioni**

- [Utilizzare snapshot di singoli volumi per la protezione dei dati](#page-3-0)
- [Utilizzo di snapshot di gruppo per attività di protezione dei dati](#page-8-0)
- [Pianificazione di uno snapshot](#page-13-0)

## <span id="page-3-0"></span>**Utilizzare snapshot di singoli volumi per la protezione dei dati**

Uno snapshot di un volume è una copia point-in-time di un volume. È possibile utilizzare un singolo volume anziché un gruppo di volumi per lo snapshot.

#### **Trova ulteriori informazioni**

- [Creare un'istantanea del volume](#page-3-1)
- [Modifica la conservazione delle snapshot](#page-4-0)
- [Eliminazione di uno snapshot](#page-4-1)
- [Clonare un volume da uno snapshot](#page-5-0)
- [Eseguire il rollback di un volume in uno snapshot](#page-5-1)
- [Backup di uno snapshot di volume in un archivio di oggetti Amazon S3](#page-6-0)
- [Backup di uno snapshot di volume in un archivio di oggetti OpenStack Swift](#page-6-1)
- [Backup di uno snapshot di volume in un cluster SolidFire](#page-7-0)

#### <span id="page-3-1"></span>**Creare un'istantanea del volume**

È possibile creare uno snapshot di un volume attivo per conservare l'immagine del volume in qualsiasi momento. È possibile creare fino a 32 snapshot per un singolo volume.

- 1. Fare clic su **Management** > **Volumes**.
- 2. Fare clic sull'icona **Actions** del volume che si desidera utilizzare per lo snapshot.
- 3. Nel menu visualizzato, selezionare **Snapshot**.
- 4. Nella finestra di dialogo **Create Snapshot of Volume** (Crea snapshot del volume), inserire il nuovo nome dello snapshot.
- 5. **Opzionale:** selezionare la casella di controllo **Includi snapshot nella replica quando accoppiato** per assicurarsi che lo snapshot venga acquisito in replica quando il volume padre viene associato.
- 6. Per impostare la conservazione dello snapshot, selezionare una delle seguenti opzioni:
	- Fare clic su **Keep Forever** per conservare l'istantanea sul sistema a tempo indeterminato.
	- Fare clic su **Set retention period** (Imposta periodo di conservazione) e utilizzare le caselle di selezione della data per scegliere il periodo di tempo in cui il sistema conserva lo snapshot.
- 7. Per eseguire una singola istantanea, attenersi alla seguente procedura:
	- a. Fare clic su **scatta istantanea ora**.
	- b. Fare clic su**Create Snapshot** (Crea istantanea).
- 8. Per pianificare l'esecuzione dello snapshot in un momento successivo, attenersi alla seguente procedura:
	- a. Fare clic su **Crea pianificazione snapshot**.
	- b. Immettere un **nuovo nome pianificazione**.
	- c. Scegliere un **tipo di pianificazione** dall'elenco.
	- d. **Opzionale:** selezionare la casella di controllo **Pianificazione ricorrente** per ripetere periodicamente lo snapshot pianificato.
	- e. Fare clic su **Crea pianificazione**.

#### **Trova ulteriori informazioni**

#### [Pianifica un'istantanea](#page-13-0)

#### <span id="page-4-0"></span>**Modifica la conservazione delle snapshot**

È possibile modificare il periodo di conservazione di uno snapshot per controllare quando o se il sistema elimina gli snapshot. Il periodo di conservazione specificato inizia quando si inserisce il nuovo intervallo. Quando si imposta un periodo di conservazione, è possibile selezionare un periodo che inizia all'ora corrente (la conservazione non viene calcolata dall'ora di creazione dello snapshot). È possibile specificare intervalli in minuti, ore e giorni.

#### **Fasi**

- 1. Fare clic su **Data Protection** > **Snapshot**.
- 2. Fare clic sull'icona **Actions** per l'istantanea che si desidera modificare.
- 3. Nel menu visualizzato, fare clic su **Edit** (Modifica).
- 4. **Opzionale:** selezionare la casella di controllo**Includi snapshot nella replica quando accoppiato** per assicurarsi che lo snapshot venga acquisito nella replica quando il volume padre viene associato.
- 5. **Opzionale:** selezionare un'opzione di conservazione per lo snapshot:
	- Fare clic su **Keep Forever** per conservare l'istantanea sul sistema a tempo indeterminato.
	- Fare clic su **Set retention period** (Imposta periodo di conservazione) e utilizzare le caselle di selezione della data per selezionare il periodo di tempo in cui il sistema conserva lo snapshot.
- 6. Fare clic su **Save Changes** (Salva modifiche).

#### <span id="page-4-1"></span>**Eliminare uno snapshot**

È possibile eliminare uno snapshot di volume da un cluster di storage che esegue il software Element. Quando si elimina uno snapshot, il sistema lo rimuove immediatamente.

È possibile eliminare gli snapshot replicati dal cluster di origine. Se uno snapshot viene sincronizzato con il cluster di destinazione quando lo si elimina, la replica di sincronizzazione viene completata e lo snapshot viene cancellato dal cluster di origine. Lo snapshot non viene cancellato dal cluster di destinazione.

È inoltre possibile eliminare dal cluster di destinazione le snapshot replicate nella destinazione. Lo snapshot cancellato viene conservato in un elenco di snapshot cancellati sulla destinazione fino a quando il sistema non rileva l'eliminazione dello snapshot sul cluster di origine. Quando la destinazione rileva l'eliminazione dello snapshot di origine, la destinazione interrompe la replica dello snapshot.

Quando si elimina uno snapshot dal cluster di origine, lo snapshot del cluster di destinazione non viene influenzato (anche il contrario è vero).

- 1. Fare clic su **Data Protection** > **Snapshot**.
- 2. Fare clic sull'icona **azioni** per lo snapshot che si desidera eliminare.
- 3. Nel menu visualizzato, selezionare **Delete** (Elimina).
- 4. Confermare l'azione.

#### <span id="page-5-0"></span>**Clonare un volume da uno snapshot**

È possibile creare un nuovo volume da uno snapshot di un volume. In questo modo, il sistema utilizza le informazioni di snapshot per clonare un nuovo volume utilizzando i dati contenuti nel volume al momento della creazione dello snapshot. Questo processo memorizza le informazioni relative ad altri snapshot del volume nel volume appena creato.

- 1. Fare clic su **Data Protection** > **Snapshot**.
- 2. Fare clic sull'icona **Actions** per lo snapshot che si desidera utilizzare per il clone del volume.
- 3. Nel menu visualizzato, fare clic su **Clone Volume from Snapshot** (Clona volume da snapshot).
- 4. Inserire un **Nome volume** nella finestra di dialogo **Clone Volume from Snapshot** (Copia volume da snapshot).
- 5. Selezionare **Total Size** (dimensione totale) e le unità di misura per il nuovo volume.
- 6. Selezionare un tipo **Access** per il volume.
- 7. Selezionare un **account** dall'elenco da associare al nuovo volume.
- 8. Fare clic su **Avvia clonazione**.

#### <span id="page-5-1"></span>**Eseguire il rollback di un volume in uno snapshot**

È possibile eseguire il rollback di un volume a uno snapshot precedente in qualsiasi momento. In questo modo vengono ripristinate le modifiche apportate al volume dalla creazione dello snapshot.

#### **Fasi**

- 1. Fare clic su **Data Protection** > **Snapshot**.
- 2. Fare clic sull'icona **Actions** per lo snapshot che si desidera utilizzare per il rollback del volume.
- 3. Nel menu visualizzato, selezionare **Rollback Volume to Snapshot** (Ripristina volume in snapshot).
- 4. **Opzionale:** per salvare lo stato corrente del volume prima di eseguire il rollback allo snapshot:
	- a. Nella finestra di dialogo **Rollback to Snapshot**, selezionare **Save the current state as a snapshot** (Salva stato corrente del volume come snapshot).
	- b. Immettere un nome per il nuovo snapshot.

5. Fare clic su **Rollback Snapshot**.

## **Eseguire il backup di uno snapshot di un volume**

È possibile utilizzare la funzione di backup integrata per eseguire il backup di uno snapshot di un volume. È possibile eseguire il backup delle snapshot da un cluster SolidFire a un archivio di oggetti esterno o a un altro cluster SolidFire. Quando si esegue il backup di uno snapshot in un archivio di oggetti esterno, è necessario disporre di una connessione all'archivio di oggetti che consenta le operazioni di lettura/scrittura.

- "Eseguire il backup di uno snapshot di volume in un archivio di oggetti Amazon S3"
- "Eseguire il backup di uno snapshot di volume in un archivio di oggetti OpenStack Swift"
- "Eseguire il backup di uno snapshot di volume in un cluster SolidFire"

## <span id="page-6-0"></span>**Eseguire il backup di uno snapshot di volume in un archivio di oggetti Amazon S3**

Puoi eseguire il backup delle istantanee di SolidFire in archivi di oggetti esterni compatibili con Amazon S3.

- 1. Fare clic su**Data Protection** > **Snapshot**.
- 2. Fare clic sull'icona **Actions** per l'istantanea di cui si desidera eseguire il backup.
- 3. Nel menu visualizzato, fare clic su **Backup in**.
- 4. Nella finestra di dialogo **Integrated Backup** sotto **Backup in**, selezionare **S3**.
- 5. Selezionare un'opzione in **formato dati**:
	- **Nativo**: Formato compresso leggibile solo dai sistemi storage SolidFire.
	- **Non compresso**: Un formato non compresso compatibile con altri sistemi.
- 6. Inserire un nome host da utilizzare per accedere all'archivio di oggetti nel campo **Nome host**.
- 7. Inserire un ID della chiave di accesso per l'account nel campo **Access Key ID** (ID chiave di accesso).
- 8. Inserire la chiave di accesso segreta per l'account nel campo **Secret Access Key** (chiave di accesso segreta).
- 9. Inserire il bucket S3 in cui memorizzare il backup nel campo **S3 bucket**.
- 10. **Opzionale**: Inserire un nametag da aggiungere al prefisso nel campo **nametag**.
- 11. Fare clic su **Avvia lettura**.

<span id="page-6-1"></span>**Eseguire il backup di uno snapshot di volume in un archivio di oggetti OpenStack Swift**

È possibile eseguire il backup degli snapshot SolidFire in archivi di oggetti secondari compatibili con OpenStack Swift.

- 1. Fare clic su **Data Protection** > **Snapshot**.
- 2. Fare clic sull'icona **Actions** per l'istantanea di cui si desidera eseguire il backup.
- 3. Nel menu visualizzato, fare clic su **Backup in**.
- 4. Nella finestra di dialogo **Backup integrato**, in **Backup in**, selezionare **Swift**.
- 5. Selezionare un'opzione in **formato dati**:
- **Nativo**: Formato compresso leggibile solo dai sistemi storage SolidFire.
- **Non compresso**: Un formato non compresso compatibile con altri sistemi.
- 6. Inserire un **URL** da utilizzare per accedere all'archivio di oggetti.
- 7. Inserire un **Nome utente** per l'account.
- 8. Inserire la **Authentication Key** dell'account.
- 9. Inserire il **container** in cui memorizzare il backup.
- 10. **Opzionale**: Inserire un **nametag**.
- 11. Fare clic su **Avvia lettura**.

#### <span id="page-7-0"></span>**Eseguire il backup di uno snapshot di volume in un cluster SolidFire**

È possibile eseguire il backup delle snapshot dei volumi che risiedono su un cluster SolidFire in un cluster SolidFire remoto.

Assicurarsi che i cluster di origine e di destinazione siano associati.

Quando si esegue il backup o il ripristino da un cluster all'altro, il sistema genera una chiave da utilizzare come autenticazione tra i cluster. Questa chiave di scrittura del volume in blocco consente al cluster di origine di autenticarsi con il cluster di destinazione, fornendo un livello di sicurezza durante la scrittura nel volume di destinazione. Nell'ambito del processo di backup o ripristino, è necessario generare una chiave di scrittura del volume in blocco dal volume di destinazione prima di avviare l'operazione.

- 1. Nel cluster di destinazione, fare clic su **Management** > **Volumes**.
- 2. Fare clic sull'icona **Actions** del volume di destinazione.
- 3. Nel menu visualizzato, fare clic su **Restore from** (Ripristina da).
- 4. Nella finestra di dialogo **Ripristino integrato** sotto **Ripristina da**, selezionare **SolidFire**.
- 5. Selezionare un formato dati in **formato dati**:
	- **Nativo**: Formato compresso leggibile solo dai sistemi storage SolidFire.
	- **Non compresso**: Un formato non compresso compatibile con altri sistemi.
- 6. Fare clic su **generate Key** (genera chiave).
- 7. Copiare la chiave dalla casella **Bulk Volume Write Key** negli Appunti.
- 8. Nel cluster di origine, fare clic su **Data Protection** > **Snapshot**.
- 9. Fare clic sull'icona Actions (azioni) per lo snapshot che si desidera utilizzare per il backup.
- 10. Nel menu visualizzato, fare clic su **Backup in**.
- 11. Nella finestra di dialogo**Backup integrato** sotto **Backup in**, selezionare **SolidFire**.
- 12. Selezionare lo stesso formato di dati selezionato in precedenza nel campo **formato dati**.
- 13. Inserire l'indirizzo IP virtuale di gestione del cluster del volume di destinazione nel campo **Remote Cluster MVIP**.
- 14. Inserire il nome utente del cluster remoto nel campo **Remote Cluster Username** (Nome utente cluster remoto).
- 15. Inserire la password del cluster remoto nel campo **Remote Cluster Password**.
- 16. Nel campo **Bulk Volume Write Key** (chiave di scrittura volume in blocco), incollare la chiave generata in precedenza nel cluster di destinazione.

17. Fare clic su **Avvia lettura**.

## <span id="page-8-0"></span>**Utilizzo di snapshot di gruppo per attività di protezione dei dati**

È possibile creare un'istantanea di gruppo di un set correlato di volumi per conservare una copia point-in-time dei metadati per ciascun volume. È possibile utilizzare lo snapshot di gruppo in futuro come backup o rollback per ripristinare lo stato del gruppo di volumi a uno stato precedente.

#### **Trova ulteriori informazioni**

- [Creare un'istantanea di gruppo](#page-9-0)
- [Modificare le snapshot di gruppo](#page-10-0)
- [Modificare i membri dell'istantanea del gruppo](#page-11-0)
- [Eliminare uno snapshot di gruppo](#page-10-1)
- [Eseguire il rollback dei volumi in uno snapshot di gruppo](#page-10-2)
- [Clonare più volumi](#page-11-1)
- [Clonare più volumi da uno snapshot di gruppo](#page-12-0)

## **Dettagli snapshot di gruppo**

La pagina Group Snapshots (istantanee gruppo) della scheda Data Protection (protezione dati) fornisce informazioni sulle istantanee del gruppo.

#### • **ID**

L'ID generato dal sistema per lo snapshot di gruppo.

#### • **UUID**

L'ID univoco dello snapshot di gruppo.

#### • **Nome**

Nome definito dall'utente per lo snapshot di gruppo.

• **Ora di creazione**

L'ora in cui è stata creata l'istantanea del gruppo.

#### • **Stato**

Lo stato corrente dello snapshot. Valori possibili:

- Preparazione: Lo snapshot è in fase di preparazione e non è ancora scrivibile.
- Fatto: Questo snapshot ha terminato la preparazione ed è ora utilizzabile.
- Attivo: Lo snapshot è il ramo attivo.
- \* N. volumi\*

Il numero di volumi nel gruppo.

#### • **Conservare fino al**

Il giorno e l'ora in cui lo snapshot viene cancellato.

• **Replica remota**

Indicazione dell'attivazione o meno dello snapshot per la replica su un cluster SolidFire remoto. Valori possibili:

- Enabled (attivato): Lo snapshot è abilitato per la replica remota.
- Disabled (Disattivato): Lo snapshot non è abilitato per la replica remota.

#### <span id="page-9-0"></span>**Creazione di uno snapshot di gruppo**

È possibile creare un'istantanea di un gruppo di volumi e una pianificazione snapshot di gruppo per automatizzare le snapshot di gruppo. Un singolo snapshot di gruppo può creare costantemente snapshot di fino a 32 volumi alla volta.

#### **Fasi**

- 1. Fare clic su **Management** > **Volumes**.
- 2. Utilizzare le caselle di controllo per selezionare più volumi per un gruppo di volumi.
- 3. Fare clic su **azioni in blocco**.
- 4. Fare clic su **Group Snapshot** (istantanea gruppo).
- 5. Inserire un nuovo nome di snapshot di gruppo nella finestra di dialogo Crea snapshot di gruppo dei volumi.
- 6. **Opzionale:** selezionare la casella di controllo **Includi ogni membro Snapshot di gruppo nella replica quando accoppiato** per assicurarsi che ogni snapshot venga acquisito nella replica quando il volume padre viene associato.
- 7. Selezionare un'opzione di conservazione per lo snapshot di gruppo:
	- Fare clic su **Keep Forever** per conservare l'istantanea sul sistema a tempo indeterminato.
	- Fare clic su **Set retention period** (Imposta periodo di conservazione) e utilizzare le caselle di selezione della data per scegliere il periodo di tempo in cui il sistema conserva lo snapshot.
- 8. Per eseguire una singola istantanea, attenersi alla seguente procedura:
	- a. Fare clic su **scatta snapshot di gruppo ora**.
	- b. Fare clic su **Create Group Snapshot** (Crea istantanea gruppo).
- 9. Per pianificare l'esecuzione dello snapshot in un momento successivo, attenersi alla seguente procedura:
	- a. Fare clic su **Crea pianificazione snapshot di gruppo**.
	- b. Immettere un **nuovo nome pianificazione**.
	- c. Selezionare un **tipo di pianificazione** dall'elenco.
	- d. **Opzionale:** selezionare la casella di controllo **Pianificazione ricorrente** per ripetere periodicamente lo snapshot pianificato.
	- e. Fare clic su **Crea pianificazione**.

#### <span id="page-10-0"></span>**Modifica delle snapshot di gruppo**

È possibile modificare le impostazioni di replica e conservazione per gli snapshot di gruppo esistenti.

#### 1. Fare clic su **Data Protection** > **Group Snapshot**.

- 2. Fare clic sull'icona Actions (azioni) per lo snapshot di gruppo che si desidera modificare.
- 3. Nel menu visualizzato, selezionare **Edit** (Modifica).
- 4. **Opzionale:** per modificare l'impostazione di replica per lo snapshot di gruppo:
	- a. Fare clic su **Edit** (Modifica) accanto a **Current Replication** (replica corrente).
	- b. Selezionare la casella di controllo **include each Group Snapshot Member in Replication when paired** (Includi ogni membro Snapshot di gruppo nella replica quando viene associato) per assicurarsi che ogni snapshot venga acquisito in replica quando viene associato il volume padre.
- 5. **Opzionale:** per modificare l'impostazione di conservazione per lo snapshot di gruppo, selezionare una delle seguenti opzioni:
	- a. Fare clic su **Edit** (Modifica) accanto a **Current retention** (conservazione corrente).
	- b. Selezionare un'opzione di conservazione per lo snapshot di gruppo:
		- Fare clic su **Keep Forever** per conservare l'istantanea sul sistema a tempo indeterminato.
		- Fare clic su **Set retention period** (Imposta periodo di conservazione) e utilizzare le caselle di selezione della data per scegliere il periodo di tempo in cui il sistema conserva lo snapshot.
- 6. Fare clic su **Save Changes** (Salva modifiche).

#### <span id="page-10-1"></span>**Eliminazione di uno snapshot di gruppo**

È possibile eliminare un'istantanea di gruppo dal sistema. Quando si elimina lo snapshot di gruppo, è possibile scegliere se tutte le snapshot associate al gruppo vengono eliminate o conservate come singole istantanee.

Se si elimina un volume o uno snapshot membro di uno snapshot di gruppo, non è più possibile eseguire il rollback allo snapshot di gruppo. Tuttavia, è possibile eseguire il rollback di ciascun volume singolarmente.

- 1. Fare clic su **Data Protection** > **Group Snapshot**.
- 2. Fare clic sull'icona Actions (azioni) per lo snapshot che si desidera eliminare.
- 3. Nel menu visualizzato, fare clic su **Delete** (Elimina).
- 4. Selezionare una delle seguenti opzioni nella finestra di dialogo di conferma:
	- Fare clic su **Delete group snapshot AND all group snapshot members** (Elimina snapshot di gruppo E tutti i membri dello snapshot di gruppo) per eliminare lo snapshot di gruppo e tutti gli snapshot dei membri.
	- Fare clic su **Mantieni membri snapshot di gruppo come singole snapshot** per eliminare lo snapshot di gruppo ma conservare tutti gli snapshot dei membri.
- 5. Confermare l'azione.

#### <span id="page-10-2"></span>**Eseguire il rollback dei volumi in uno snapshot di gruppo**

È possibile eseguire il rollback di un gruppo di volumi in qualsiasi momento in uno

#### snapshot di gruppo.

Quando si esegue il rollback di un gruppo di volumi, tutti i volumi del gruppo vengono ripristinati allo stato in cui si trovavano al momento della creazione dello snapshot di gruppo. Il rollback ripristina anche le dimensioni del volume alle dimensioni registrate nello snapshot originale. Se il sistema ha eliminato un volume, anche tutte le snapshot di quel volume sono state eliminate al momento della rimozione; il sistema non ripristina le snapshot del volume eliminate.

- 1. Fare clic su **Data Protection** > **Group Snapshot**.
- 2. Fare clic sull'icona Actions (azioni) per lo snapshot di gruppo che si desidera utilizzare per il rollback del volume.
- 3. Nel menu risultante, selezionare **Rollback Volumes to Group Snapshot** (Esegui il rollback dei volumi in Group Snapshot).
- 4. **Opzionale**: Per salvare lo stato corrente dei volumi prima di eseguire il rollback allo snapshot:
	- a. Nella finestra di dialogo **Rollback to Snapshot**, selezionare **Save Volumes' Current state as a group snapshot** (Salva stato corrente dei volumi come snapshot di gruppo).
	- b. Immettere un nome per il nuovo snapshot.
- 5. Fare clic su **Rollback Group Snapshot**.

#### <span id="page-11-0"></span>**Modifica dei membri dello snapshot di gruppo**

È possibile modificare le impostazioni di conservazione per i membri di uno snapshot di gruppo esistente.

- 1. Fare clic su **Data Protection** > **Snapshot**.
- 2. Fare clic sulla scheda **membri**.
- 3. Fare clic sull'icona Actions (azioni) per il membro dello snapshot di gruppo che si desidera modificare.
- 4. Nel menu visualizzato, selezionare **Edit** (Modifica).
- 5. Per modificare l'impostazione di replica per lo snapshot, selezionare una delle seguenti opzioni:
	- Fare clic su **Keep Forever** per conservare l'istantanea sul sistema a tempo indeterminato.
	- Fare clic su **Set retention period** (Imposta periodo di conservazione) e utilizzare le caselle di selezione della data per scegliere il periodo di tempo in cui il sistema conserva lo snapshot.
- 6. Fare clic su **Save Changes** (Salva modifiche).

#### <span id="page-11-1"></span>**Clonare più volumi**

È possibile creare più cloni di volume in una singola operazione per creare una copia point-in-time dei dati su un gruppo di volumi.

Quando si clonano un volume, il sistema crea uno snapshot del volume e crea un nuovo volume dai dati nello snapshot. È possibile montare e scrivere sul nuovo clone del volume. La clonazione di più volumi è un processo asincrono e richiede un tempo variabile in base alle dimensioni e al numero dei volumi clonati.

Le dimensioni del volume e il carico corrente del cluster influiscono sul tempo necessario per completare un'operazione di cloning.

**Fasi**

- 1. Fare clic su **Management** > **Volumes**.
- 2. Fare clic sulla scheda **Active**.
- 3. Utilizzare le caselle di controllo per selezionare più volumi, creando un gruppo di volumi.
- 4. Fare clic su **azioni in blocco**.
- 5. Fare clic su **Clone** nel menu visualizzato.
- 6. Inserire un **nuovo prefisso nome volume** nella finestra di dialogo **Clone multiple Volumes** (Copia volumi multipli).

Il prefisso viene applicato a tutti i volumi del gruppo.

7. **Opzionale:** selezionare un account diverso a cui appartiene il clone.

Se non si seleziona un account, il sistema assegna i nuovi volumi all'account del volume corrente.

8. **Opzionale:** selezionare un metodo di accesso diverso per i volumi nel clone.

Se non si seleziona un metodo di accesso, il sistema utilizza l'accesso al volume corrente.

9. Fare clic su **Avvia clonazione**.

#### <span id="page-12-0"></span>**Clonazione di più volumi da uno snapshot di gruppo**

È possibile clonare un gruppo di volumi da uno snapshot di gruppo point-in-time. Questa operazione richiede che esista già uno snapshot di gruppo dei volumi, poiché lo snapshot di gruppo viene utilizzato come base per creare i volumi. Dopo aver creato i volumi, è possibile utilizzarli come qualsiasi altro volume del sistema.

Le dimensioni del volume e il carico corrente del cluster influiscono sul tempo necessario per completare un'operazione di cloning.

- 1. Fare clic su **Data Protection** > **Group Snapshot**.
- 2. Fare clic sull'icona Actions (azioni) per lo snapshot di gruppo che si desidera utilizzare per i cloni del volume.
- 3. Nel menu risultante, selezionare **Clone Volumes from Group Snapshot** (Clona volumi da snapshot di gruppo).
- 4. Inserire un **nuovo prefisso nome volume** nella finestra di dialogo **Clone Volumes from Group Snapshot** (Copia volumi da snapshot gruppo).

Il prefisso viene applicato a tutti i volumi creati dallo snapshot di gruppo.

5. **Opzionale:** selezionare un account diverso a cui appartiene il clone.

Se non si seleziona un account, il sistema assegna i nuovi volumi all'account del volume corrente.

6. **Opzionale:** selezionare un metodo di accesso diverso per i volumi nel clone.

Se non si seleziona un metodo di accesso, il sistema utilizza l'accesso al volume corrente.

7. Fare clic su **Avvia clonazione**.

## <span id="page-13-0"></span>**Pianifica un'istantanea**

È possibile proteggere i dati di un volume o di un gruppo di volumi programmando che le snapshot dei volumi vengano eseguite a intervalli specificati. È possibile pianificare l'esecuzione automatica di snapshot di singoli volumi o di gruppi.

Quando si configura una pianificazione snapshot, è possibile scegliere tra intervalli di tempo in base ai giorni della settimana o dei giorni del mese. È inoltre possibile specificare i giorni, le ore e i minuti prima che si verifichi l'istantanea successiva. Se il volume viene replicato, è possibile memorizzare le snapshot risultanti su un sistema di storage remoto.

#### **Trova ulteriori informazioni**

- [Creare una pianificazione di snapshot](#page-14-0)
- [Modificare una pianificazione di snapshot](#page-15-0)
- [Eliminare una pianificazione di snapshot](#page-16-1)
- [Copiare una pianificazione di snapshot](#page-15-1)

#### **Dettagli della pianificazione di Snapshot**

Nella pagina Data Protection > Schedules (protezione dati > programmi), è possibile visualizzare le seguenti informazioni nell'elenco delle pianificazioni di snapshot.

• **ID**

L'ID generato dal sistema per lo snapshot.

• **Tipo**

Il tipo di pianificazione. Snapshot è attualmente l'unico tipo supportato.

• **Nome**

Il nome assegnato alla pianificazione al momento della sua creazione. I nomi delle pianificazioni di Snapshot possono contenere fino a 223 caratteri e contengono caratteri a-z, 0-9 e trattino (-).

• **Frequenza**

La frequenza con cui viene eseguita la pianificazione. La frequenza può essere impostata in ore e minuti, settimane o mesi.

#### • **Ricorrente**

Indicazione se il programma deve essere eseguito una sola volta o a intervalli regolari.

#### • **Pausa manuale**

Indicazione se la pianificazione è stata messa in pausa manualmente.

#### • **ID volume**

L'ID del volume utilizzato dalla pianificazione quando viene eseguita la pianificazione.

#### • **Ultima esecuzione**

L'ultima volta in cui è stato eseguito il programma.

#### • **Stato ultima esecuzione**

Il risultato dell'ultima esecuzione del programma. Valori possibili:

- Successo
- Guasto

#### <span id="page-14-0"></span>**Creare una pianificazione di snapshot**

È possibile pianificare un'istantanea di uno o più volumi in modo che venga eseguita automaticamente a intervalli specificati.

Quando si configura una pianificazione snapshot, è possibile scegliere tra intervalli di tempo in base ai giorni della settimana o dei giorni del mese. È inoltre possibile creare una pianificazione ricorrente e specificare i giorni, le ore e i minuti prima che si verifichi l'istantanea successiva.

Se si pianifica l'esecuzione di uno snapshot in un periodo di tempo non divisibile di 5 minuti, lo snapshot verrà eseguito nel periodo di tempo successivo, divisibile di 5 minuti. Ad esempio, se si pianifica l'esecuzione di uno snapshot alle 12:42:00 UTC, questo verrà eseguito alle 12:45:00 UTC. Non è possibile pianificare l'esecuzione di uno snapshot a intervalli inferiori a 5 minuti.

#### **Fasi**

- 1. Fare clic su **Data Protection** > **Schedules**.
- 2. Fare clic su **Crea pianificazione**.
- 3. Nel campo **Volume IDS CSV**, immettere un singolo ID volume o un elenco separato da virgole di ID volume da includere nell'operazione di snapshot.
- 4. Immettere un nuovo nome per la pianificazione.
- 5. Selezionare un tipo di pianificazione e impostarla dalle opzioni fornite.
- 6. **Opzionale:** selezionare **Pianificazione ricorrente** per ripetere la pianificazione dello snapshot a tempo indeterminato.
- 7. **Opzionale:** inserire un nome per la nuova istantanea nel campo **New Snapshot Name** (Nome nuova istantanea).

Se si lascia il campo vuoto, il sistema utilizza come nome l'ora e la data di creazione dello snapshot.

- 8. **Opzionale:** selezionare la casella di controllo **Includi snapshot nella replica quando accoppiate** per assicurarsi che le snapshot vengano acquisite nella replica quando il volume padre viene associato.
- 9. Per impostare la conservazione dello snapshot, selezionare una delle seguenti opzioni:
	- Fare clic su **Keep Forever** per conservare l'istantanea sul sistema a tempo indeterminato.
	- Fare clic su **Set retention period** (Imposta periodo di conservazione) e utilizzare le caselle di selezione della data per scegliere il periodo di tempo in cui il sistema conserva lo snapshot.
- 10. Fare clic su **Crea pianificazione**.

#### <span id="page-15-0"></span>**Modificare una pianificazione di snapshot**

È possibile modificare le pianificazioni di snapshot esistenti. Dopo la modifica, la prossima volta che la pianificazione viene eseguita, utilizza gli attributi aggiornati. Tutte le snapshot create dalla pianificazione originale rimangono nel sistema di storage.

#### **Fasi**

- 1. Fare clic su **Data Protection** > **Schedules**.
- 2. Fare clic sull'icona **azioni** relativa alla pianificazione che si desidera modificare.
- 3. Nel menu visualizzato, fare clic su **Edit** (Modifica).
- 4. Nel campo **Volume IDS CSV**, modificare l'ID di un singolo volume o l'elenco separato da virgole degli ID di volume attualmente inclusi nell'operazione di snapshot.
- 5. Per sospendere o riprendere la pianificazione, selezionare una delle seguenti opzioni:
	- Per mettere in pausa un programma attivo, selezionare **Sì** dall'elenco **Pausa manualmente programma**.
	- Per riprendere un programma in pausa, selezionare **No** dall'elenco **Manually Pause Schedule** (programma di pausa manuale).
- 6. Immettere un nome diverso per la pianificazione nel campo **New Schedule Name** (Nome nuova pianificazione), se si desidera.
- 7. Per modificare la pianificazione in modo che venga eseguita in giorni diversi della settimana o del mese, selezionare **tipo di pianificazione** e modificare la pianificazione dalle opzioni fornite.
- 8. **Opzionale:** selezionare **Pianificazione ricorrente** per ripetere la pianificazione dello snapshot a tempo indeterminato.
- 9. **Opzionale:** inserire o modificare il nome del nuovo snapshot nel campo **New Snapshot Name** (Nome nuovo snapshot).

Se si lascia il campo vuoto, il sistema utilizza come nome l'ora e la data di creazione dello snapshot.

- 10. **Opzionale:** selezionare la casella di controllo **Includi snapshot nella replica quando accoppiate** per assicurarsi che le snapshot vengano acquisite nella replica quando il volume padre viene associato.
- 11. Per modificare l'impostazione di conservazione, selezionare una delle seguenti opzioni:
	- Fare clic su **Keep Forever** per conservare l'istantanea sul sistema a tempo indeterminato.
	- Fare clic su **Set retention period** (Imposta periodo di conservazione) e utilizzare le caselle di selezione della data per selezionare il periodo di tempo in cui il sistema conserva lo snapshot.
- 12. Fare clic su **Save Changes** (Salva modifiche).

#### <span id="page-15-1"></span>**Copiare una pianificazione di snapshot**

È possibile copiare una pianificazione e mantenerne gli attributi correnti.

- 1. Fare clic su **Data Protection** > **Schedules**.
- 2. Fare clic sull'icona Actions (azioni) per il programma che si desidera copiare.
- 3. Nel menu visualizzato, fare clic su **Crea copia**.

Viene visualizzata la finestra di dialogo **Create Schedule** (Crea pianificazione), contenente gli attributi correnti della pianificazione.

- 4. **Opzionale:** inserire un nome e gli attributi aggiornati per la nuova pianificazione.
- 5. Fare clic su **Crea pianificazione**.

### <span id="page-16-1"></span>**Eliminare una pianificazione di snapshot**

È possibile eliminare una pianificazione di snapshot. Una volta eliminata la pianificazione, non vengono eseguite snapshot pianificate in futuro. Tutte le snapshot create dalla pianificazione rimangono nel sistema di storage.

- 1. Fare clic su **Data Protection** > **Schedules**.
- 2. Fare clic sull'icona **azioni** del programma che si desidera eliminare.
- 3. Nel menu visualizzato, fare clic su **Delete** (Elimina).
- 4. Confermare l'azione.

## <span id="page-16-0"></span>**Eseguire la replica remota tra cluster che eseguono il software NetApp Element**

Per i cluster che eseguono il software Element, la replica in tempo reale consente la creazione rapida di copie remote dei dati dei volumi. È possibile associare un cluster di storage a un massimo di quattro altri cluster di storage. È possibile replicare i dati del volume in modo sincrono o asincrono da uno dei cluster di una coppia di cluster per scenari di failover e failback.

Il processo di replica include i seguenti passaggi:

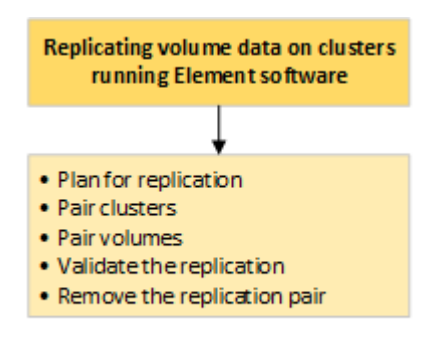

- ["Pianificare l'associazione di cluster e volumi per la replica in tempo reale"](#page-16-2)
- ["Associare i cluster per la replica"](#page-17-0)
- ["Associare i volumi"](#page-20-0)
- ["Convalidare la replica del volume"](#page-25-0)
- ["Eliminare una relazione di volume dopo la replica"](#page-25-1)
- ["Gestire le relazioni dei volumi"](#page-25-2)

## <span id="page-16-2"></span>**Pianificare l'associazione di cluster e volumi per la replica in tempo reale**

La replica remota in tempo reale richiede l'associazione di due cluster di storage che

eseguono il software Element, l'associazione di volumi su ciascun cluster e la convalida della replica. Una volta completata la replica, è necessario eliminare la relazione del volume.

#### **Di cosa hai bisogno**

- È necessario disporre dei privilegi di amministratore del cluster per uno o entrambi i cluster associati.
- Tutti gli indirizzi IP dei nodi delle reti di gestione e storage per i cluster accoppiati vengono instradati l'uno all'altro.
- La MTU di tutti i nodi accoppiati deve essere la stessa e deve essere supportata end-to-end tra i cluster.
- Entrambi i cluster di storage devono avere nomi di cluster univoci, MVIP, SVIP e tutti gli indirizzi IP dei nodi.
- La differenza tra le versioni software degli elementi sui cluster non è superiore a una versione principale. Se la differenza è maggiore, uno dei cluster deve essere aggiornato per eseguire la replica dei dati.

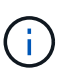

Le appliance WAN Accelerator non sono state qualificate da NetApp per l'utilizzo durante la replica dei dati. Queste appliance possono interferire con la compressione e la deduplica se implementate tra due cluster che stanno replicando i dati. Assicurarsi di qualificare completamente gli effetti di qualsiasi appliance WAN Accelerator prima di implementarla in un ambiente di produzione.

#### **Trova ulteriori informazioni**

- [Associare i cluster per la replica](#page-17-0)
- [Associare i volumi](#page-20-0)
- [Assegnare un'origine e una destinazione di replica ai volumi accoppiati](#page-24-0)

## <span id="page-17-0"></span>**Associare i cluster per la replica**

Per utilizzare la funzionalità di replica in tempo reale, è necessario associare due cluster come primo passo. Dopo aver associato e connesso due cluster, è possibile configurare i volumi attivi su un cluster per la replica continua su un secondo cluster, fornendo una protezione continua dei dati (CDP).

#### **Di cosa hai bisogno**

- È necessario disporre dei privilegi di amministratore del cluster per uno o entrambi i cluster associati.
- Tutti i MIPS e i SIPS dei nodi vengono instradati l'uno verso l'altro.
- Meno di 2000 ms di latenza di andata e ritorno tra i cluster.
- Entrambi i cluster di storage devono avere nomi di cluster univoci, MVIP, SVIP e tutti gli indirizzi IP dei nodi.
- La differenza tra le versioni software degli elementi sui cluster non è superiore a una versione principale. Se la differenza è maggiore, uno dei cluster deve essere aggiornato per eseguire la replica dei dati.

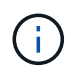

L'associazione dei cluster richiede una connettività completa tra i nodi della rete di gestione. La replica richiede la connettività tra i singoli nodi sulla rete del cluster di storage.

È possibile associare un cluster a un massimo di quattro altri cluster per la replica dei volumi. È inoltre possibile associare tra loro i cluster all'interno del gruppo di cluster.

#### **Trova ulteriori informazioni**

#### [Requisiti delle porte di rete](https://docs.netapp.com/it-it/element-software-123/storage/reference_prereq_network_port_requirements.html)

#### **Associare i cluster utilizzando MVIP o una chiave di accoppiamento**

È possibile associare un cluster di origine e di destinazione utilizzando l'MVIP del cluster di destinazione se è disponibile l'accesso dell'amministratore del cluster a entrambi i cluster. Se l'accesso dell'amministratore del cluster è disponibile solo su un cluster di una coppia di cluster, è possibile utilizzare una chiave di accoppiamento sul cluster di destinazione per completare l'associazione del cluster.

- 1. Selezionare uno dei seguenti metodi per associare i cluster:
	- Accoppia cluster utilizzando MVIP: Utilizzare questo metodo se esiste l'accesso dell'amministratore del cluster a entrambi i cluster. Questo metodo utilizza l'MVIP del cluster remoto per associare due cluster.
	- Accoppia cluster utilizzando una chiave di accoppiamento: Utilizzare questo metodo se l'amministratore del cluster ha accesso a uno solo dei cluster. Questo metodo genera una chiave di accoppiamento che può essere utilizzata sul cluster di destinazione per completare l'associazione del cluster.

#### **Trova ulteriori informazioni**

- [Associare i cluster utilizzando MVIP](#page-18-0)
- [Associare i cluster utilizzando una chiave di accoppiamento](#page-19-0)

#### <span id="page-18-0"></span>**Associare i cluster utilizzando MVIP**

È possibile associare due cluster per la replica in tempo reale utilizzando l'MVIP di un cluster per stabilire una connessione con l'altro cluster. Per utilizzare questo metodo, è necessario disporre dell'accesso dell'amministratore del cluster su entrambi i cluster. Il nome utente e la password dell'amministratore del cluster vengono utilizzati per autenticare l'accesso al cluster prima di poter associare i cluster.

- 1. Nel cluster locale, selezionare **Data Protection** > **Cluster Pairs**.
- 2. Fare clic su **Pair Cluster**.
- 3. Fare clic su **Start Pairing** (Avvia associazione) e fare clic su **Yes** (Sì) per indicare che si dispone dell'accesso al cluster remoto.
- 4. Inserire l'indirizzo MVIP del cluster remoto.
- 5. Fare clic su **complete pairing on remote cluster**.

Nella finestra **Authentication Required** (autenticazione richiesta), immettere il nome utente e la password dell'amministratore del cluster remoto.

- 6. Sul cluster remoto, selezionare **Data Protection** > **Cluster Pairs**.
- 7. Fare clic su **Pair Cluster**.
- 8. Fare clic su **completa associazione**.
- 9. Fare clic sul pulsante **complete Pairing** (completa associazione).

#### **Trova ulteriori informazioni**

- [Associare i cluster utilizzando una chiave di accoppiamento](#page-19-0)
- ["Associazione di cluster mediante MVIP \(video\)"](https://www.youtube.com/watch?v=HbKxPZnNvn4&feature=youtu.be)

#### <span id="page-19-0"></span>**Associare i cluster utilizzando una chiave di accoppiamento**

Se si dispone dell'accesso di un amministratore del cluster a un cluster locale ma non a un cluster remoto, è possibile associare i cluster utilizzando una chiave di accoppiamento. Una chiave di accoppiamento viene generata su un cluster locale e quindi inviata in modo sicuro a un amministratore del cluster presso un sito remoto per stabilire una connessione e completare l'accoppiamento del cluster per la replica in tempo reale.

- 1. Nel cluster locale, selezionare **Data Protection** > **Cluster Pairs**.
- 2. Fare clic su **Pair Cluster**.
- 3. Fare clic su **Start Pairing** (Avvia associazione) e fare clic su **No** per indicare che non si dispone dell'accesso al cluster remoto.
- 4. Fare clic su **generate Key** (genera chiave).

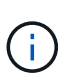

Questa azione genera una chiave di testo per l'associazione e crea una coppia di cluster non configurata sul cluster locale. Se la procedura non viene completata, è necessario eliminare manualmente la coppia di cluster.

- 5. Copiare la chiave di accoppiamento del cluster negli Appunti.
- 6. Rendere la chiave di accoppiamento accessibile all'amministratore del cluster nel sito del cluster remoto.

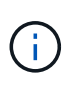

La chiave di accoppiamento del cluster contiene una versione di MVIP, nome utente, password e informazioni sul database per consentire le connessioni dei volumi per la replica remota. Questa chiave deve essere trattata in modo sicuro e non memorizzata in modo da consentire l'accesso accidentale o non sicuro al nome utente o alla password.

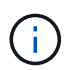

Non modificare i caratteri della chiave di accoppiamento. La chiave diventa non valida se viene modificata.

- 7. Sul cluster remoto, selezionare **Data Protection** > **Cluster Pairs**.
- 8. Fare clic su **Pair Cluster**.
- 9. Fare clic su **complete Pairing** (completa associazione) e inserire la chiave di associazione nel campo **Pairing Key** (chiave di associazione) (il metodo consigliato è incollare).
- 10. Fare clic su **completa associazione**.

#### **Trova ulteriori informazioni**

- [Associare i cluster utilizzando MVIP](#page-18-0)
- ["Associazione dei cluster mediante una chiave di accoppiamento dei cluster \(video\)"](https://www.youtube.com/watch?v=1ljHAd1byC8&feature=youtu.be)

#### **Convalidare la connessione della coppia di cluster**

Una volta completata l'associazione del cluster, è possibile verificare la connessione della coppia di cluster per garantire la riuscita della replica.

- 1. Nel cluster locale, selezionare **Data Protection** > **Cluster Pairs**.
- 2. Nella finestra **Cluster Pairs**, verificare che la coppia di cluster sia connessa.
- 3. **Opzionale:** tornare al cluster locale e alla finestra **Cluster Pairs** e verificare che la coppia di cluster sia connessa.

## <span id="page-20-0"></span>**Associare i volumi**

Dopo aver stabilito una connessione tra i cluster di una coppia di cluster, è possibile associare un volume di un cluster a un volume dell'altro cluster della coppia. Quando viene stabilita una relazione di accoppiamento dei volumi, è necessario identificare quale volume è la destinazione della replica.

È possibile associare due volumi per la replica in tempo reale memorizzati in diversi cluster di storage in una coppia di cluster connessi. Dopo aver associato due cluster, è possibile configurare i volumi attivi su un cluster per la replica continua su un secondo cluster, fornendo una protezione continua dei dati (CDP). È inoltre possibile assegnare un volume come origine o destinazione della replica.

I volumi sono sempre uno a uno. Dopo che un volume fa parte di un'associazione con un volume su un altro cluster, non è possibile associarlo nuovamente con altri volumi.

#### **Di cosa hai bisogno**

- È stata stabilita una connessione tra i cluster di una coppia di cluster.
- Si dispone dei privilegi di amministratore del cluster per uno o entrambi i cluster da associare.

#### **Fasi**

- 1. [Creare un volume di destinazione con accesso in lettura o scrittura](#page-20-1)
- 2. [Associare i volumi utilizzando un ID volume o una chiave di associazione](#page-21-0)
- 3. [Assegnare un'origine e una destinazione di replica ai volumi accoppiati](#page-24-0)

#### <span id="page-20-1"></span>**Creare un volume di destinazione con accesso in lettura o scrittura**

Il processo di replica coinvolge due endpoint: Il volume di origine e quello di destinazione. Quando si crea il volume di destinazione, il volume viene automaticamente impostato sulla modalità di lettura/scrittura per accettare i dati durante la replica.

- 1. Selezionare **Management** > **Volumes**.
- 2. Fare clic su **Create Volume** (Crea volume).
- 3. Nella finestra di dialogo Create a New Volume (Crea un nuovo volume), immettere il nome del volume.
- 4. Inserire le dimensioni totali del volume, selezionare una dimensione di blocco per il volume e selezionare l'account che deve avere accesso al volume.
- 5. Fare clic su **Create Volume** (Crea volume).
- 6. Nella finestra Active (attivo), fare clic sull'icona Actions (azioni) per il volume.
- 7. Fare clic su **Edit** (Modifica).
- 8. Impostare il livello di accesso dell'account su destinazione della replica.
- 9. Fare clic su **Save Changes** (Salva modifiche).

#### <span id="page-21-0"></span>**Associare i volumi utilizzando un ID volume o una chiave di associazione**

Il processo di associazione prevede l'associazione di due volumi utilizzando un ID volume o una chiave di associazione.

- 1. Associare i volumi selezionando uno dei seguenti metodi:
	- Utilizzo di un ID volume: Utilizzare questo metodo se si dispone dell'accesso dell'amministratore del cluster a entrambi i cluster sui quali devono essere associati i volumi. Questo metodo utilizza l'ID del volume sul cluster remoto per avviare una connessione.
	- Utilizzo di una chiave di accoppiamento: Utilizzare questo metodo se si dispone dell'accesso dell'amministratore del cluster solo al cluster di origine. Questo metodo genera una chiave di accoppiamento che può essere utilizzata sul cluster remoto per completare la coppia di volumi.

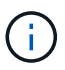

La chiave di accoppiamento del volume contiene una versione crittografata delle informazioni del volume e potrebbe contenere informazioni riservate. Condividere questa chiave solo in modo sicuro.

#### **Trova ulteriori informazioni**

- [Associare i volumi utilizzando un ID volume](#page-21-1)
- [Associare i volumi utilizzando una chiave di accoppiamento](#page-22-0)

#### <span id="page-21-1"></span>**Associare i volumi utilizzando un ID volume**

È possibile associare un volume a un altro volume su un cluster remoto se si dispone delle credenziali di amministratore del cluster per il cluster remoto.

#### **Di cosa hai bisogno**

- Assicurarsi che i cluster contenenti i volumi siano associati.
- Creare un nuovo volume sul cluster remoto.

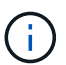

È possibile assegnare un'origine e una destinazione di replica dopo il processo di associazione. Un'origine o una destinazione di replica può essere un volume in una coppia di volumi. È necessario creare un volume di destinazione che non contenga dati e che abbia le caratteristiche esatte del volume di origine, ad esempio dimensioni, impostazione delle dimensioni del blocco per i volumi (512e o 4k) e configurazione QoS. Se si assegna un volume esistente come destinazione della replica, i dati su quel volume verranno sovrascritti. Il volume di destinazione può avere dimensioni maggiori o uguali a quelle del volume di origine, ma non può essere più piccolo.

• Conoscere l'ID del volume di destinazione.

#### **Fasi**

1. Selezionare **Management** > **Volumes**.

- 2. Fare clic sull'icona **azioni** del volume che si desidera associare.
- 3. Fare clic su **Pair** (abbina).
- 4. Nella finestra di dialogo **Pair Volume** (Volume coppia), selezionare **Start Pairing** (Avvia associazione).
- 5. Selezionare **i do** per indicare che si dispone dell'accesso al cluster remoto.
- 6. Selezionare una **Replication Mode** dall'elenco:
	- **Real-time (asincrono)**: Le scritture vengono riconosciute al client dopo il commit sul cluster di origine.
	- **Real-time (Synchronous)**: Le scritture vengono riconosciute al client dopo il commit sia sul cluster di origine che su quello di destinazione.
	- **Solo istantanee**: Vengono replicate solo le istantanee create nel cluster di origine. Le scritture attive dal volume di origine non vengono replicate.
- 7. Selezionare un cluster remoto dall'elenco.
- 8. Scegliere un ID volume remoto.
- 9. Fare clic su **Start Pairing** (Avvia associazione).

Il sistema apre una scheda del browser Web che si connette all'interfaccia utente Element del cluster remoto. Potrebbe essere necessario accedere al cluster remoto con le credenziali di amministratore del cluster.

- 10. Nell'interfaccia utente Element del cluster remoto, selezionare **complete Pairing** (completa associazione).
- 11. Confermare i dettagli in **Confirm Volume Pairing** (Conferma associazione volume).
- 12. Fare clic su **completa associazione**.

Dopo aver confermato l'associazione, i due cluster iniziano il processo di connessione dei volumi per l'associazione. Durante il processo di associazione, è possibile visualizzare i messaggi nella colonna **Volume Status** (Stato volume) della finestra **Volume Pairs** (coppie di volumi). Viene visualizzata la coppia di volumi PausedMisconfigured fino a quando non vengono assegnate l'origine e la destinazione della coppia di volumi.

Una volta completata l'associazione, aggiornare la tabella Volumes (volumi) per rimuovere l'opzione **Pair** dall'elenco **Actions** (azioni) per il volume associato. Se non si aggiorna la tabella, l'opzione **Pair** rimane disponibile per la selezione. Se si seleziona di nuovo l'opzione **Pair**, viene visualizzata una nuova scheda e, poiché il volume è già associato, il sistema riporta un StartVolumePairing Failed: xVolumeAlreadyPaired Messaggio di errore nella finestra **Pair Volume** della pagina dell'interfaccia utente dell'elemento.

#### **Trova ulteriori informazioni**

- [Messaggi di associazione del volume](#page-29-0)
- [Avvisi di associazione del volume](#page-29-1)
- [Assegnare un'origine e una destinazione di replica ai volumi accoppiati](#page-24-0)

#### <span id="page-22-0"></span>**Associare i volumi utilizzando una chiave di accoppiamento**

Se non si dispone delle credenziali di amministratore del cluster per un cluster remoto, è possibile associare un volume a un altro volume di un cluster remoto utilizzando una chiave di accoppiamento.

#### **Di cosa hai bisogno**

- Assicurarsi che i cluster contenenti i volumi siano associati.
- Assicurarsi che sul cluster remoto sia presente un volume da utilizzare per l'associazione.

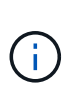

È possibile assegnare un'origine e una destinazione di replica dopo il processo di associazione. Un'origine o una destinazione di replica può essere un volume in una coppia di volumi. È necessario creare un volume di destinazione che non contenga dati e che abbia le caratteristiche esatte del volume di origine, ad esempio dimensioni, impostazione delle dimensioni del blocco per i volumi (512e o 4k) e configurazione QoS. Se si assegna un volume esistente come destinazione della replica, i dati su quel volume verranno sovrascritti. Il volume di destinazione può avere dimensioni maggiori o uguali a quelle del volume di origine, ma non può essere più piccolo.

#### **Fasi**

- 1. Selezionare **Management** > **Volumes**.
- 2. Fare clic sull'icona **azioni** del volume che si desidera associare.
- 3. Fare clic su **Pair** (abbina).
- 4. Nella finestra di dialogo **Pair Volume** (Volume coppia), selezionare **Start Pairing** (Avvia associazione).
- 5. Selezionare **i do not** per indicare che non si dispone dell'accesso al cluster remoto.
- 6. Selezionare una **Replication Mode** dall'elenco:
	- **Real-time (asincrono)**: Le scritture vengono riconosciute al client dopo il commit sul cluster di origine.
	- **Real-time (Synchronous)**: Le scritture vengono riconosciute al client dopo il commit sia sul cluster di origine che su quello di destinazione.
	- **Solo istantanee**: Vengono replicate solo le istantanee create nel cluster di origine. Le scritture attive dal volume di origine non vengono replicate.
- 7. Fare clic su **generate Key** (genera chiave).

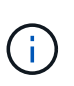

Questa azione genera una chiave di testo per l'associazione e crea una coppia di volumi non configurata sul cluster locale. Se la procedura non viene completata, è necessario eliminare manualmente la coppia di volumi.

- 8. Copiare la chiave di accoppiamento nella clipboard del computer.
- 9. Rendere la chiave di accoppiamento accessibile all'amministratore del cluster nel sito del cluster remoto.

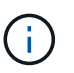

La chiave di accoppiamento del volume deve essere trattata in modo sicuro e non deve essere utilizzata in modo da consentire un accesso accidentale o non protetto.

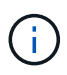

Non modificare i caratteri della chiave di accoppiamento. La chiave diventa non valida se viene modificata.

- 10. Nell'interfaccia utente degli elementi del cluster remoto, selezionare **Management** > **Volumes**.
- 11. Fare clic sull'icona Actions (azioni) per il volume che si desidera associare.
- 12. Fare clic su **Pair** (abbina).
- 13. Nella finestra di dialogo **Pair Volume** (Volume coppia), selezionare **complete Pairing** (completa associazione).
- 14. Incollare la chiave di accoppiamento dall'altro cluster nella casella **Pairing Key** (chiave di associazione).
- 15. Fare clic su **completa associazione**.

Dopo aver confermato l'associazione, i due cluster iniziano il processo di connessione dei volumi per l'associazione. Durante il processo di associazione, è possibile visualizzare i messaggi nella colonna **Volume Status** (Stato volume) della finestra **Volume Pairs** (coppie di volumi). Viene visualizzata la coppia di volumi PausedMisconfigured fino a quando non vengono assegnate l'origine e la destinazione della coppia di volumi.

Una volta completata l'associazione, aggiornare la tabella Volumes (volumi) per rimuovere l'opzione **Pair** dall'elenco **Actions** (azioni) per il volume associato. Se non si aggiorna la tabella, l'opzione **Pair** rimane disponibile per la selezione. Se si seleziona di nuovo l'opzione **Pair**, viene visualizzata una nuova scheda e, poiché il volume è già associato, il sistema riporta un StartVolumePairing Failed: xVolumeAlreadyPaired Messaggio di errore nella finestra **Pair Volume** della pagina dell'interfaccia utente dell'elemento.

### **Trova ulteriori informazioni**

- [Messaggi di associazione del volume](#page-29-0)
- [Avvisi di associazione del volume](#page-29-1)
- [Assegnare un'origine e una destinazione di replica ai volumi accoppiati](#page-24-0)

#### <span id="page-24-0"></span>**Assegnare un'origine e una destinazione di replica ai volumi accoppiati**

Una volta associati i volumi, è necessario assegnare un volume di origine e il relativo volume di destinazione della replica. Un'origine o una destinazione di replica può essere un volume in una coppia di volumi. È inoltre possibile utilizzare questa procedura per reindirizzare i dati inviati a un volume di origine a un volume di destinazione remoto nel caso in cui il volume di origine non fosse disponibile.

#### **Di cosa hai bisogno**

È possibile accedere ai cluster contenenti i volumi di origine e di destinazione.

#### **Fasi**

- 1. Preparare il volume di origine:
	- a. Dal cluster che contiene il volume che si desidera assegnare come origine, selezionare **Management** > **Volumes**.
	- b. Fare clic sull'icona **azioni** del volume che si desidera assegnare come origine e fare clic su **Modifica**.
	- c. Nell'elenco a discesa **Access**, selezionare **Read/Write** (lettura/scrittura).

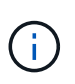

Se si sta annullando l'assegnazione di origine e destinazione, questa azione fa sì che la coppia di volumi visualizzi il seguente messaggio fino a quando non viene assegnata una nuova destinazione di replica: PausedMisconfigured

La modifica dell'accesso interrompe la replica del volume e interrompe la trasmissione dei dati. Assicurarsi di aver coordinato queste modifiche in entrambi i siti.

a. Fare clic su **Save Changes** (Salva modifiche).

- 2. Preparare il volume di destinazione:
	- a. Dal cluster che contiene il volume che si desidera assegnare come destinazione, selezionare **Management** > **Volumes**.
	- b. Fare clic sull'icona Actions (azioni) per il volume che si desidera assegnare come destinazione e fare clic su **Edit** (Modifica).
	- c. Nell'elenco a discesa **Access**, selezionare **Replication Target**.

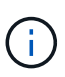

Se si assegna un volume esistente come destinazione della replica, i dati su quel volume verranno sovrascritti. È necessario utilizzare un nuovo volume di destinazione che non contenga dati e che abbia le caratteristiche esatte del volume di origine, ad esempio dimensioni, impostazione 512e e configurazione QoS. Il volume di destinazione può avere dimensioni maggiori o uguali a quelle del volume di origine, ma non può essere più piccolo.

d. Fare clic su **Save Changes** (Salva modifiche).

#### **Trova ulteriori informazioni**

- [Associare i volumi utilizzando un ID volume](#page-21-1)
- [Associare i volumi utilizzando una chiave di accoppiamento](#page-22-0)

## <span id="page-25-0"></span>**Convalidare la replica del volume**

Una volta replicato un volume, assicurarsi che i volumi di origine e di destinazione siano attivi. Quando si trova in uno stato attivo, i volumi vengono associati, i dati vengono inviati dall'origine al volume di destinazione e i dati sono sincronizzati.

- 1. Da entrambi i cluster, selezionare **Data Protection** > **Volume Pairs**.
- 2. Verificare che lo stato del volume sia attivo.

#### **Trova ulteriori informazioni**

[Avvisi di associazione del volume](#page-29-1)

## <span id="page-25-1"></span>**Eliminare una relazione di volume dopo la replica**

Una volta completata la replica e non è più necessaria la relazione della coppia di volumi, è possibile eliminare la relazione del volume.

- 1. Selezionare **Data Protection** > **Volume Pairs**.
- 2. Fare clic sull'icona **Actions** della coppia di volumi che si desidera eliminare.
- 3. Fare clic su **Delete** (Elimina).
- 4. Confermare il messaggio.

## <span id="page-25-2"></span>**Gestire le relazioni dei volumi**

È possibile gestire le relazioni dei volumi in molti modi, ad esempio mettendo in pausa la replica, invertendo l'accoppiamento dei volumi, modificando la modalità di replica,

eliminando una coppia di volumi o eliminando una coppia di cluster.

### **Trova ulteriori informazioni**

- [Mettere in pausa la replica](#page-26-0)
- [Modificare la modalità di replica](#page-26-1)
- [Eliminare le coppie di volumi](#page-26-2)

### <span id="page-26-0"></span>**Mettere in pausa la replica**

È possibile sospendere manualmente la replica se è necessario interrompere l'elaborazione i/o per un breve periodo di tempo. È possibile sospendere la replica se si verifica un aumento nell'elaborazione i/o e si desidera ridurre il carico di elaborazione.

- 1. Selezionare **Data Protection** > **Volume Pairs**.
- 2. Fare clic sull'icona Actions (azioni) per la coppia di volumi.
- 3. Fare clic su **Edit** (Modifica).
- 4. Nel riquadro **Edit Volume Pair** (Modifica coppia di volumi), sospendere manualmente il processo di replica.

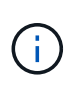

La sospensione o la ripresa manuale della replica del volume causa la cessazione o la ripresa della trasmissione dei dati. Assicurarsi di aver coordinato queste modifiche in entrambi i siti.

5. Fare clic su **Save Changes** (Salva modifiche).

## <span id="page-26-1"></span>**Modificare la modalità di replica**

È possibile modificare le proprietà della coppia di volumi per modificare la modalità di replica della relazione della coppia di volumi.

- 1. Selezionare **Data Protection** > **Volume Pairs**.
- 2. Fare clic sull'icona Actions (azioni) per la coppia di volumi.
- 3. Fare clic su **Edit** (Modifica).
- 4. Nel riquadro **Edit Volume Pair** (Modifica coppia di volumi), selezionare una nuova modalità di replica:
	- **Real-time (asincrono)**: Le scritture vengono riconosciute al client dopo il commit sul cluster di origine.
	- **Real-time (Synchronous)**: Le scritture vengono riconosciute al client dopo il commit sia sul cluster di origine che su quello di destinazione.
	- **Solo istantanee**: Vengono replicate solo le istantanee create nel cluster di origine. Le scritture attive dal volume di origine non vengono replicate. **Attenzione:** la modifica della modalità di replica modifica immediatamente la modalità. Assicurarsi di aver coordinato queste modifiche in entrambi i siti.
- 5. Fare clic su **Save Changes** (Salva modifiche).

## <span id="page-26-2"></span>**Eliminare le coppie di volumi**

È possibile eliminare una coppia di volumi se si desidera rimuovere un'associazione di coppia tra due volumi.

- 1. Selezionare **Data Protection** > **Volume Pairs**.
- 2. Fare clic sull'icona Actions (azioni) per la coppia di volumi che si desidera eliminare.
- 3. Fare clic su **Delete** (Elimina).
- 4. Confermare il messaggio.

#### **Eliminare una coppia di cluster**

È possibile eliminare una coppia di cluster dall'interfaccia utente degli elementi di uno dei cluster della coppia.

- 1. Fare clic su **Data Protection** > **Cluster Pairs**.
- 2. Fare clic sull'icona Actions (azioni) per una coppia di cluster.
- 3. Nel menu visualizzato, fare clic su **Delete** (Elimina).
- 4. Confermare l'azione.
- 5. Eseguire nuovamente i passaggi dal secondo cluster nell'associazione del cluster.

#### **Dettagli della coppia di cluster**

La pagina Cluster Pairs della scheda Data Protection (protezione dati) fornisce informazioni sui cluster che sono stati associati o che sono in fase di associazione. Il sistema visualizza i messaggi di associazione e di avanzamento nella colonna Status (Stato).

#### • **ID**

ID generato dal sistema assegnato a ciascuna coppia di cluster.

#### • **Nome cluster remoto**

Il nome dell'altro cluster della coppia.

#### • **MVIP remoto**

L'indirizzo IP virtuale di gestione dell'altro cluster della coppia.

• **Stato**

Stato della replica del cluster remoto

• **Replica dei volumi**

Il numero di volumi contenuti nel cluster che sono accoppiati per la replica.

• **UUID**

Un ID univoco assegnato a ciascun cluster della coppia.

#### **Dettagli della coppia di volumi**

La pagina Volume Pairs (coppie di volumi) nella scheda Data Protection (protezione dati)

fornisce informazioni sui volumi che sono stati associati o che sono in fase di associazione. Il sistema visualizza i messaggi di associazione e di avanzamento nella colonna Volume Status (Stato volume).

• **ID**

ID generato dal sistema per il volume.

• **Nome**

Il nome assegnato al volume al momento della creazione. I nomi dei volumi possono contenere fino a 223 caratteri e contengono a-z, 0-9 e trattino (-).

#### • **Account**

Nome dell'account assegnato al volume.

• **Volume Status** (Stato volume)

Stato di replica del volume

#### • **Stato snapshot**

Stato del volume di snapshot.

#### • **Modalità**

Il metodo di replica in scrittura del client. I valori possibili sono i seguenti:

- Asincrono
- Solo Snapshot
- Sincronizza
- **Direzione**

La direzione dei dati del volume:

- Icona del volume di origine (→) indica che i dati vengono scritti in una destinazione esterna al cluster.
- Icona del volume di destinazione ( ) indica che i dati vengono scritti nel volume locale da un'origine esterna.
- **Ritardo asincrono**

Periodo di tempo trascorso dall'ultima sincronizzazione del volume con il cluster remoto. Se il volume non è associato, il valore è nullo.

• **Cluster remoto**

Nome del cluster remoto su cui risiede il volume.

#### • **ID volume remoto**

ID volume del volume sul cluster remoto.

• **Nome volume remoto**

Nome assegnato al volume remoto al momento della creazione.

#### <span id="page-29-0"></span>**Messaggi di associazione del volume**

È possibile visualizzare i messaggi di associazione dei volumi durante il processo di associazione iniziale dalla pagina Volume Pairs (coppie di volumi) nella scheda Data Protection (protezione dati). Questi messaggi possono essere visualizzati sia sull'estremità di origine che su quella di destinazione della coppia nella vista elenco Replica volumi.

#### • **PausedDisconnected**

Replica di origine o sincronizzazione RPC scaduta. La connessione al cluster remoto è stata persa. Controllare le connessioni di rete al cluster.

#### • **RisumingConnected**

La sincronizzazione della replica remota è ora attiva. Avvio del processo di sincronizzazione e attesa dei dati.

#### • **RisumingRRSync**

Una singola copia helix dei metadati del volume viene eseguita sul cluster associato.

#### • **RisumingLocalSync**

Viene eseguita una copia a doppia elica dei metadati del volume nel cluster associato.

#### • **RisumingDataTransfer**

Il trasferimento dei dati è ripreso.

#### • **Attivo**

I volumi vengono associati e i dati vengono inviati dall'origine al volume di destinazione e i dati sono sincronizzati.

• **Inattivo**

Nessuna attività di replica in corso.

#### <span id="page-29-1"></span>**Avvisi di associazione del volume**

La pagina Thevolume Pairs della scheda Data Protection (protezione dati) fornisce questi messaggi dopo l'accoppiamento dei volumi. Questi messaggi possono essere visualizzati sia sull'estremità di origine che su quella di destinazione della coppia (se non diversamente indicato) nella vista elenco Replica volumi.

#### • **PausedClusterFull**

Poiché il cluster di destinazione è pieno, la replica di origine e il trasferimento di dati in blocco non possono procedere. Il messaggio viene visualizzato solo sul lato di origine della coppia.

#### • **PausedExceedMaxSnapshotCount**

Il volume di destinazione dispone già del numero massimo di snapshot e non può replicare snapshot aggiuntivi.

#### • **PausedManual**

Il volume locale è stato messo in pausa manualmente. Prima di riprendere la replica, è necessario che la replica sia sospesa.

#### • **PausedManualRemote**

Il volume remoto è in modalità di pausa manuale. È richiesto l'intervento manuale per riattivare il volume remoto prima che la replica venga ripresa.

#### • **PausedMisconfigured**

In attesa di un'origine e di una destinazione attive. È richiesto l'intervento manuale per riprendere la replica.

#### • **QoS Paused**

QoS di destinazione non è riuscito a sostenere i/o in entrata. La replica riprende automaticamente. Il messaggio viene visualizzato solo sul lato di origine della coppia.

#### • **PausedSlowLink**

Collegamento lento rilevato e replica interrotta. La replica riprende automaticamente. Il messaggio viene visualizzato solo sul lato di origine della coppia.

#### • **PausedVolumeSizeMismatch**

Il volume di destinazione non ha le stesse dimensioni del volume di origine.

#### • **PausedXCopy**

Viene inviato un comando SCSI XCOPY a un volume di origine. Il comando deve essere completato prima che la replica possa riprendere. Il messaggio viene visualizzato solo sul lato di origine della coppia.

#### • **StoppedMisconfigured**

È stato rilevato un errore di configurazione permanente. Il volume remoto è stato disaccoppiato o disaccoppiato. Non è possibile eseguire alcuna azione correttiva; è necessario stabilire una nuova associazione.

## <span id="page-30-0"></span>**Utilizzare la replica SnapMirror tra cluster Element e ONTAP**

È possibile creare relazioni SnapMirror dalla scheda protezione dati dell'interfaccia utente di NetApp Element. La funzionalità di SnapMirror deve essere attivata per visualizzarla nell'interfaccia utente.

IPv6 non è supportato per la replica di SnapMirror tra il software NetApp Element e i cluster ONTAP.

["Video NetApp: SnapMirror per NetApp HCI ed Element Software"](https://www.youtube.com/embed/kerGI1ZtnZQ?rel=0)

I sistemi che eseguono il software NetApp Element supportano la funzionalità SnapMirror per copiare e ripristinare le copie Snapshot con i sistemi NetApp ONTAP. Il motivo principale dell'utilizzo di questa tecnologia è il disaster recovery di NetApp HCI in ONTAP. Gli endpoint includono ONTAP, ONTAP Select e Cloud Volumes ONTAP. Consulta la protezione dei dati TR-4641 NetApp HCI.

["Report tecnico NetApp 4641: Protezione dei dati NetApp HCI"](http://www.netapp.com/us/media/tr-4641.pdf)

## **Trova ulteriori informazioni**

- ["Creazione del data fabric con NetApp HCI, ONTAP e infrastruttura convergente"](https://www.netapp.com/us/media/tr-4748.pdf)
- ["Replica tra il software NetApp Element e ONTAP"](http://docs.netapp.com/ontap-9/topic/com.netapp.doc.pow-sdbak/home.html)

## **Panoramica di SnapMirror**

I sistemi che eseguono il software NetApp Element supportano la funzionalità SnapMirror per copiare e ripristinare le snapshot con i sistemi NetApp ONTAP.

I sistemi che eseguono Element possono comunicare direttamente con SnapMirror su sistemi ONTAP 9.3 o superiori. L'API di NetApp Element fornisce metodi per abilitare la funzionalità SnapMirror su cluster, volumi e snapshot. Inoltre, l'interfaccia utente di Element include tutte le funzionalità necessarie per gestire le relazioni di SnapMirror tra il software Element e i sistemi ONTAP.

È possibile replicare i volumi originati da ONTAP in volumi Element in casi di utilizzo specifici con funzionalità limitate. Per ulteriori informazioni, consultare la documentazione di ONTAP.

#### **Trova ulteriori informazioni**

["Replica tra software Element e ONTAP"](http://docs.netapp.com/ontap-9/topic/com.netapp.doc.pow-sdbak/home.html)

#### **Attivare SnapMirror sul cluster**

È necessario attivare manualmente la funzionalità SnapMirror a livello di cluster tramite l'interfaccia utente di NetApp Element. Il sistema viene fornito con la funzionalità SnapMirror disattivata per impostazione predefinita e non viene attivata automaticamente durante una nuova installazione o un aggiornamento. L'attivazione della funzione SnapMirror è un'attività di configurazione unica.

SnapMirror può essere abilitato solo per i cluster che eseguono il software Element utilizzato insieme ai volumi su un sistema NetApp ONTAP. È necessario attivare la funzionalità SnapMirror solo se il cluster è connesso per l'utilizzo con i volumi NetApp ONTAP.

#### **Di cosa hai bisogno**

Il cluster di storage deve eseguire il software NetApp Element.

#### **Fasi**

- 1. Fare clic su **Clusters** > **Impostazioni**.
- 2. Individuare le impostazioni specifiche del cluster per SnapMirror.
- 3. Fare clic su **Enable SnapMirror** (attiva SnapMirror

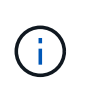

L'attivazione della funzionalità SnapMirror modifica in modo permanente la configurazione del software Element. È possibile disattivare la funzione SnapMirror e ripristinare le impostazioni predefinite solo ripristinando l'immagine predefinita del cluster.

4. Fare clic su **Sì** per confermare la modifica della configurazione di SnapMirror.

## **Attivare SnapMirror sul volume**

È necessario attivare SnapMirror sul volume nell'interfaccia utente di Element. Ciò consente la replica dei dati in volumi ONTAP specificati. Questa è l'autorizzazione dell'amministratore del cluster che esegue il software NetApp Element per SnapMirror per controllare un volume.

#### **Di cosa hai bisogno**

- SnapMirror è stato attivato nell'interfaccia utente Element per il cluster.
- È disponibile un endpoint SnapMirror.
- Il volume deve essere di dimensioni di blocco 512e.
- Il volume non partecipa alla replica remota.
- Il tipo di accesso al volume non è destinazione della replica.

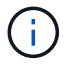

È inoltre possibile impostare questa proprietà durante la creazione o la clonazione di un volume.

#### **Fasi**

- 1. Fare clic su **Management** > **Volumes**.
- 2. Fare clic sull'icona **Actions** del volume per il quale si desidera attivare SnapMirror.
- 3. Nel menu visualizzato, selezionare **Edit** (Modifica).
- 4. Nella finestra di dialogo **Edit Volume** (Modifica volume), selezionare la casella di controllo **Enable SnapMirror** (attiva SnapMirror).
- 5. Fare clic su **Save Changes** (Salva modifiche).

## **Creare un endpoint SnapMirror**

Prima di creare una relazione, è necessario creare un endpoint SnapMirror nell'interfaccia utente di NetApp Element.

Un endpoint SnapMirror è un cluster ONTAP che funge da destinazione di replica per un cluster che esegue software Element. Prima di creare una relazione SnapMirror, creare un endpoint SnapMirror.

È possibile creare e gestire fino a quattro endpoint SnapMirror in un cluster di storage che esegue il software Element.

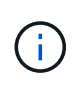

Se un endpoint esistente è stato originariamente creato utilizzando l'API e le credenziali non sono state salvate, è possibile visualizzare l'endpoint nell'interfaccia utente dell'elemento e verificarne l'esistenza, ma non può essere gestito utilizzando l'interfaccia utente dell'elemento. Questo endpoint può quindi essere gestito solo utilizzando l'API Element.

Per ulteriori informazioni sui metodi API, vedere ["Gestire lo storage con l'API Element"](https://docs.netapp.com/it-it/element-software-123/api/index.html).

#### **Di cosa hai bisogno**

- È necessario aver attivato SnapMirror nell'interfaccia utente Element per il cluster di storage.
- Conosci le credenziali ONTAP per l'endpoint.

#### **Fasi**

- 1. Fare clic su **Data Protection** > **SnapMirror Endpoints**.
- 2. Fare clic su **Create Endpoint** (Crea endpoint).
- 3. Nella finestra di dialogo **Crea nuovo endpoint**, immettere l'indirizzo IP di gestione del cluster del sistema ONTAP.
- 4. Immettere le credenziali di amministratore di ONTAP associate all'endpoint.
- 5. Leggi ulteriori dettagli:
	- LIF: Elenca le interfacce logiche dell'intercluster ONTAP utilizzate per comunicare con Element.
	- Status (Stato): Mostra lo stato corrente dell'endpoint SnapMirror. I valori possibili sono: Connesso, disconnesso e non gestito.
- 6. Fare clic su **Create Endpoint** (Crea endpoint).

## **Creare una relazione SnapMirror**

È necessario creare una relazione SnapMirror nell'interfaccia utente di NetApp Element.

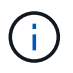

Quando un volume non è ancora abilitato per SnapMirror e si sceglie di creare una relazione dall'interfaccia utente di Element, SnapMirror viene attivato automaticamente su tale volume.

#### **Di cosa hai bisogno**

SnapMirror è attivato sul volume.

#### **Fasi**

- 1. Fare clic su **Management** > **Volumes**.
- 2. Fare clic sull'icona **azioni** del volume che deve essere parte della relazione.
- 3. Fare clic su **Crea una relazione SnapMirror**.
- 4. Nella finestra di dialogo **Crea una relazione SnapMirror**, selezionare un endpoint dall'elenco **endpoint**.
- 5. Selezionare se la relazione verrà creata utilizzando un nuovo volume ONTAP o un volume ONTAP esistente.
- 6. Per creare un nuovo volume ONTAP nell'interfaccia utente di Element, fare clic su **Crea nuovo volume**.
	- a. Selezionare **Storage Virtual Machine** per questa relazione.
	- b. Selezionare **aggregato** dall'elenco a discesa.
	- c. Nel campo **Volume Name Suffix** (suffisso nome volume), immettere un suffisso.

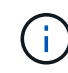

Il sistema rileva il nome del volume di origine e lo copia nel campo **Volume Name** (Nome volume). Il suffisso inserito aggiunge il nome.

#### d. Fare clic su **Crea volume di destinazione**.

7. Per utilizzare un volume ONTAP esistente, fare clic su **Use existing volume** (Usa volume esistente).

- a. Selezionare **Storage Virtual Machine** per questa relazione.
- b. Selezionare il volume di destinazione per questa nuova relazione.
- 8. Nella sezione **Dettagli relazione**, selezionare un criterio. Se il criterio selezionato dispone di regole di conservazione, nella tabella regole vengono visualizzate le regole e le etichette associate.
- 9. **Opzionale**: Selezionare un programma.

In questo modo si determina la frequenza con cui la relazione crea le copie.

- 10. **Opzionale**: Nel campo **limita larghezza di banda a**, immettere la quantità massima di larghezza di banda che può essere consumata dai trasferimenti di dati associati a questa relazione.
- 11. Leggi ulteriori dettagli:
	- **State**: Stato di relazione corrente del volume di destinazione. I valori possibili sono:
		- uninitialized (non inizializzato): Il volume di destinazione non è stato inizializzato.
		- snapmirrored: Il volume di destinazione è stato inizializzato ed è pronto per ricevere gli aggiornamenti di SnapMirror.
		- Interrotto: Il volume di destinazione è in lettura/scrittura e sono presenti snapshot.
	- **Status**: Stato corrente della relazione. I valori possibili sono idle, trasferimento, controllo, sospensione, quiesced, in coda, preparazione, finalizzazione, interruzione e interruzione.
	- **Lag Time** (tempo di ritardo): La quantità di tempo in secondi che il sistema di destinazione rimane indietro rispetto al sistema di origine. Il tempo di ritardo non deve superare l'intervallo di pianificazione del trasferimento.
	- **Bandwidth limit** (limite larghezza di banda): La quantità massima di larghezza di banda che può essere consumata dai trasferimenti di dati associati a questa relazione.
	- **Ultimo trasferimento**: Data e ora dell'ultimo snapshot trasferito. Fare clic per ulteriori informazioni.
	- **Nome policy**: Il nome del criterio SnapMirror di ONTAP per la relazione.
	- **Tipo di policy**: Tipo di policy SnapMirror di ONTAP selezionata per la relazione. I valori possibili sono:
		- · mirror\_asincrono
		- vault\_mirror
	- **Nome pianificazione**: Nome della pianificazione preesistente sul sistema ONTAP selezionato per questa relazione.
- 12. Per non eseguire l'inizializzazione in questo momento, assicurarsi che la casella di controllo **Inizializza** non sia selezionata.

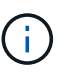

L'inizializzazione può richiedere molto tempo. Potrebbe essere necessario eseguire questa operazione durante le ore di lavoro fuori dalle ore di punta. L'inizializzazione esegue un trasferimento baseline; crea una copia snapshot del volume di origine, quindi trasferisce la copia e tutti i blocchi di dati a cui fa riferimento al volume di destinazione. È possibile eseguire l'inizializzazione manualmente o utilizzare un programma per avviare il processo di inizializzazione (e gli aggiornamenti successivi) in base alla pianificazione.

- 13. Fare clic su **Crea relazione**.
- 14. Fare clic su **Data Protection** > **SnapMirror Relationship** per visualizzare questa nuova relazione SnapMirror.

## **Azioni di relazione di SnapMirror**

È possibile configurare una relazione dalla pagina delle relazioni di SnapMirror della scheda protezione dati. Di seguito sono descritte le opzioni dell'icona azioni.

- **Edit**: Modifica la policy utilizzata o la pianificazione della relazione.
- **Delete**: Elimina la relazione SnapMirror. Questa funzione non elimina il volume di destinazione.
- **Inizializza**: Esegue il primo trasferimento iniziale dei dati di riferimento per stabilire una nuova relazione.
- **Update**: Esegue un aggiornamento on-demand della relazione, replicando i nuovi dati e le copie Snapshot incluse dall'ultimo aggiornamento alla destinazione.
- **Quiesce**: Impedisce ulteriori aggiornamenti per una relazione.
- **Resume**: Riprende una relazione che è stata rinunciata.
- **Break**: Consente di eseguire la lettura/scrittura del volume di destinazione e di interrompere tutti i trasferimenti correnti e futuri. Determinare che i client non utilizzano il volume di origine originale, poiché l'operazione di risincronizzazione inversa rende il volume di origine di sola lettura.
- **Resync**: Stabilisce una relazione interrotta nella stessa direzione prima che si verificasse l'interruzione.
- **Reverse Resync**: Automatizza i passaggi necessari per creare e inizializzare una nuova relazione nella direzione opposta. Questa operazione può essere eseguita solo se la relazione esistente si trova in uno stato interrotto. Questa operazione non elimina la relazione corrente. Il volume di origine torna alla copia Snapshot più recente e viene risincronizzato con la destinazione. Tutte le modifiche apportate al volume di origine dall'ultimo aggiornamento di SnapMirror sono perse. Tutte le modifiche apportate o i nuovi dati scritti nel volume di destinazione corrente vengono inviati nuovamente al volume di origine originale.
- **Interrompi**: Annulla un trasferimento in corso. Se viene emesso un aggiornamento di SnapMirror per una relazione interrotta, la relazione continua con l'ultimo trasferimento dall'ultimo checkpoint di riavvio creato prima dell'interruzione.

## **Etichette SnapMirror**

Un'etichetta SnapMirror funge da indicatore per il trasferimento di uno snapshot specificato in base alle regole di conservazione della relazione.

L'applicazione di un'etichetta a uno snapshot lo contrassegna come destinazione per la replica di SnapMirror. Il ruolo della relazione è quello di applicare le regole al momento del trasferimento dei dati selezionando lo snapshot etichettato corrispondente, copiandolo nel volume di destinazione e garantendo che venga conservato il numero corretto di copie. Si riferisce alla policy per determinare il numero di conservazione e il periodo di conservazione. Il criterio può avere un numero qualsiasi di regole e ogni regola ha un'etichetta univoca. Questa etichetta funge da collegamento tra lo snapshot e la regola di conservazione.

È l'etichetta SnapMirror che indica quale regola applicare per lo snapshot, lo snapshot di gruppo o la pianificazione selezionati.

#### **Aggiungere le etichette SnapMirror alle snapshot**

Le etichette SnapMirror specificano il criterio di conservazione delle snapshot sull'endpoint SnapMirror. È possibile aggiungere etichette alle istantanee e raggruppare le istantanee.

È possibile visualizzare le etichette disponibili da una finestra di dialogo relazione SnapMirror esistente o da Gestore di sistema NetApp ONTAP.

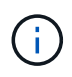

Quando si aggiunge un'etichetta a uno snapshot di gruppo, le etichette esistenti alle singole istantanee vengono sovrascritte.

#### **Di cosa hai bisogno**

- SnapMirror è attivato sul cluster.
- L'etichetta che si desidera aggiungere esiste già in ONTAP.

#### **Fasi**

- 1. Fare clic su **Data Protection** > **Snapshot** o sulla pagina **Group Snapshot**.
- 2. Fare clic sull'icona **Actions** per lo snapshot o lo snapshot di gruppo a cui si desidera aggiungere un'etichetta SnapMirror.
- 3. Nella finestra di dialogo **Edit Snapshot** (Modifica snapshot), inserire il testo nel campo **SnapMirror Label** (etichetta SnapMirror). L'etichetta deve corrispondere all'etichetta di una regola nel criterio applicato alla relazione SnapMirror.
- 4. Fare clic su **Save Changes** (Salva modifiche).

#### **Aggiunta di etichette SnapMirror alle pianificazioni di snapshot**

È possibile aggiungere etichette SnapMirror alle pianificazioni di snapshot per garantire l'applicazione di un criterio SnapMirror. È possibile visualizzare le etichette disponibili da una finestra di dialogo relazione SnapMirror esistente o da NetAppONTAP System Manager.

#### **Di cosa hai bisogno**

- SnapMirror deve essere attivato a livello di cluster.
- L'etichetta che si desidera aggiungere esiste già in ONTAP.

#### **Fasi**

- 1. Fare clic su **Data Protection** > **Schedules**.
- 2. Aggiungere un'etichetta SnapMirror a una pianificazione in uno dei seguenti modi:

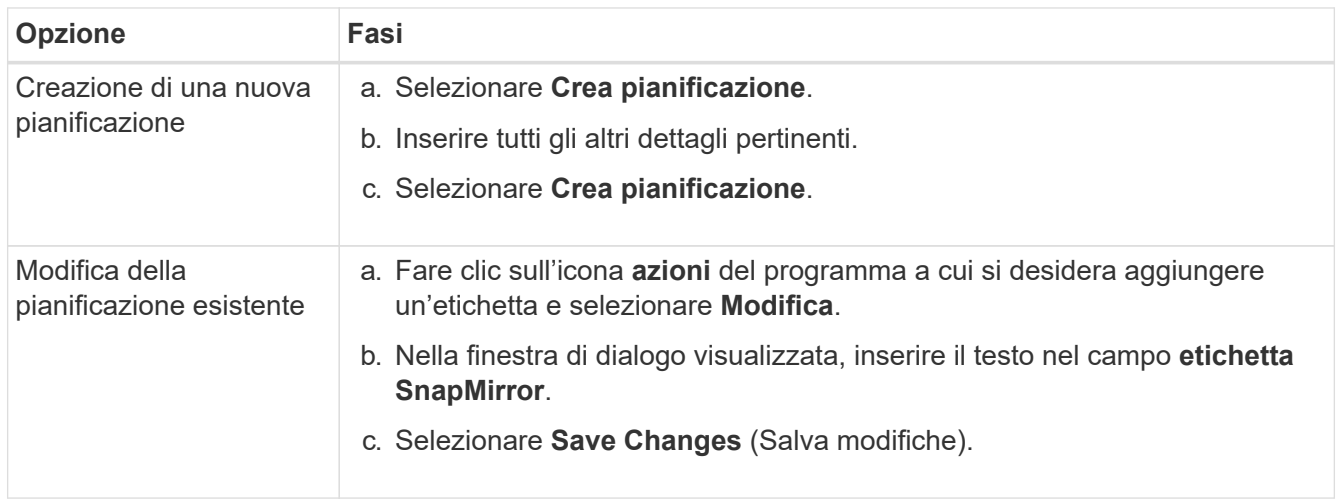

[Creare una pianificazione di snapshot](#page-14-0)

## **Disaster recovery con SnapMirror**

In caso di problemi con un volume o un cluster che esegue il software NetApp Element, utilizzare la funzionalità SnapMirror per interrompere la relazione e il failover verso il volume di destinazione.

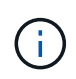

Se il cluster originale è completamente guasto o non esiste, contattare il supporto NetApp per ulteriore assistenza.

#### **Eseguire un failover da un cluster di elementi**

È possibile eseguire un failover dal cluster di elementi per rendere il volume di destinazione di lettura/scrittura e accessibile agli host sul lato di destinazione. Prima di eseguire un failover dal cluster di elementi, è necessario interrompere la relazione SnapMirror.

Utilizzare l'interfaccia utente di NetApp Element per eseguire il failover. Se l'interfaccia utente di Element non è disponibile, è possibile utilizzare anche Gestore di sistema di ONTAP o l'interfaccia utente di ONTAP per eseguire il comando break relationship.

#### **Di cosa hai bisogno**

- Esiste una relazione SnapMirror che contiene almeno uno snapshot valido nel volume di destinazione.
- È necessario eseguire il failover sul volume di destinazione a causa di un'interruzione non pianificata o di un evento pianificato nel sito primario.

#### **Fasi**

- 1. Nell'interfaccia utente di Element, fare clic su **Data Protection** > **SnapMirror Relanes**.
- 2. Individuare la relazione con il volume di origine che si desidera eseguire il failover.
- 3. Fare clic sull'icona **azioni**.
- 4. Fare clic su **Interrompi**.
- 5. Confermare l'azione.

Il volume sul cluster di destinazione dispone ora dell'accesso in lettura/scrittura e può essere montato sugli host delle applicazioni per riprendere i carichi di lavoro di produzione. Tutta la replica di SnapMirror viene interrotta in seguito a questa azione. La relazione mostra uno stato di interrotto.

#### **Eseguire un failback a Element**

Una volta mitigato il problema sul lato primario, è necessario risincronizzare il volume di origine originale e ripristinare il software NetApp Element. I passaggi da eseguire variano a seconda che il volume di origine sia ancora esistente o che sia necessario eseguire il failback a un volume appena creato.

#### **Trova ulteriori informazioni**

- [Eseguire un failback quando il volume di origine esiste ancora](#page-39-0)
- [Eseguire un failback quando il volume di origine non esiste più](#page-40-0)
- [Scenari di failback di SnapMirror](#page-38-0)

#### <span id="page-38-0"></span>**Scenari di failback di SnapMirror**

La funzionalità di disaster recovery di SnapMirror è illustrata in due scenari di failback. Questi presuppongono che la relazione originale sia stata interrotta.

Le fasi delle procedure corrispondenti vengono aggiunte come riferimento.

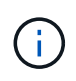

Negli esempi qui riportati, R1 = relazione originale in cui il cluster che esegue il software NetApp Element è il volume di origine (elemento) originale e ONTAP è il volume di destinazione originale (ONTAP). R2 e R3 rappresentano le relazioni inverse create attraverso l'operazione di risincronizzazione inversa.

La seguente immagine mostra lo scenario di failback quando il volume di origine è ancora presente:

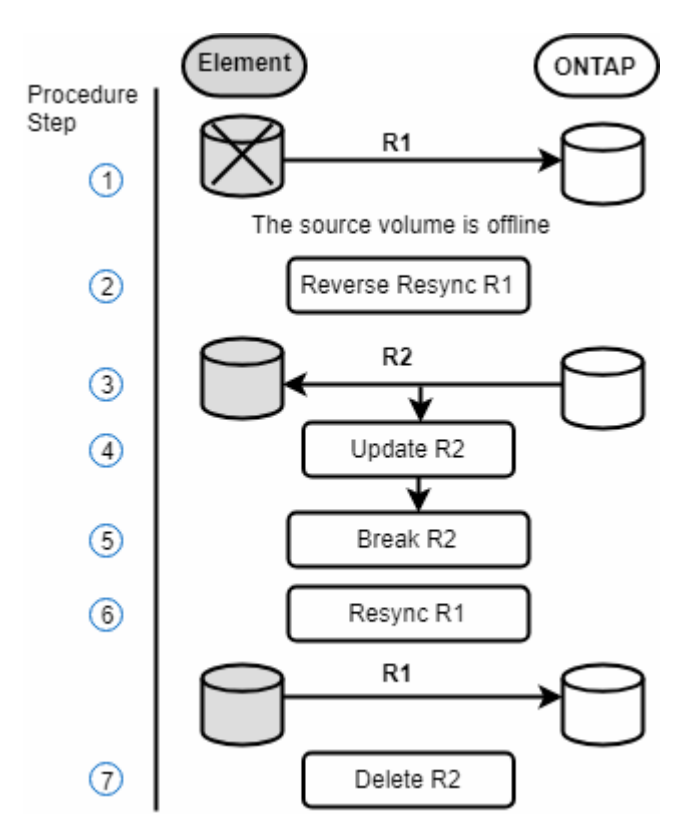

L'immagine seguente mostra lo scenario di failback quando il volume di origine non esiste più:

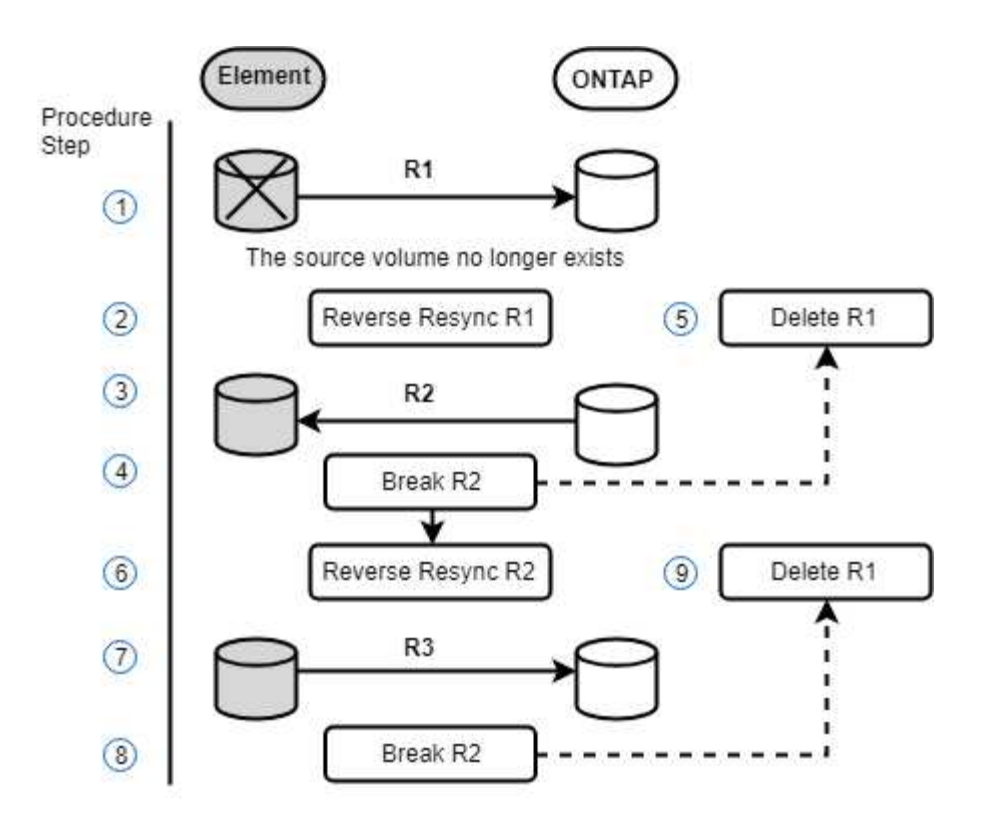

#### **Trova ulteriori informazioni**

- [Eseguire un failback quando il volume di origine esiste ancora](#page-39-0)
- [Eseguire un failback quando il volume di origine non esiste più](#page-40-0)

#### <span id="page-39-0"></span>**Eseguire un failback quando il volume di origine esiste ancora**

È possibile risincronizzare il volume di origine originale e eseguire un failback utilizzando l'interfaccia utente di NetApp Element. Questa procedura si applica agli scenari in cui il volume di origine originale esiste ancora.

- 1. Nell'interfaccia utente di Element, individuare la relazione che si è spezzata per eseguire il failover.
- 2. Fare clic sull'icona delle azioni e fare clic su **Reverse Resync** (risincronizzazione inversa).
- 3. Confermare l'azione.

j.

L'operazione Reverse Resync crea una nuova relazione in cui i ruoli dei volumi di origine e di destinazione originali vengono invertiti (questo comporta due relazioni quando la relazione originale persiste). Tutti i nuovi dati del volume di destinazione originale vengono trasferiti al volume di origine come parte dell'operazione di risincronizzazione inversa. È possibile continuare ad accedere e scrivere i dati nel volume attivo sul lato di destinazione, ma sarà necessario disconnettere tutti gli host nel volume di origine ed eseguire un aggiornamento di SnapMirror prima di reindirizzare nuovamente al volume primario originale.

4. Fare clic sull'icona Actions (azioni) della relazione inversa appena creata e fare clic su **Update** (Aggiorna).

Una volta completata la risincronizzazione inversa, assicurarsi che non vi siano sessioni attive connesse al volume sul lato di destinazione e che i dati più recenti si trovino sul volume primario originale, per

completare il failback e riattivare il volume primario originale, procedere come segue:

- 5. Fare clic sull'icona Actions (azioni) della relazione inversa e fare clic su **Break** (Interrompi).
- 6. Fare clic sull'icona Actions (azioni) della relazione originale e fare clic su **Resync**.

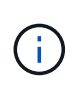

Il volume primario originale può ora essere montato per riprendere i carichi di lavoro di produzione sul volume primario originale. La replica di SnapMirror originale riprende in base al criterio e alla pianificazione configurati per la relazione.

7. Dopo aver confermato che lo stato della relazione originale è "snapmirrored", fare clic sull'icona Actions (azioni) della relazione inversa e fare clic su **Delete** (Elimina).

#### **Trova ulteriori informazioni**

#### [Scenari di failback di SnapMirror](#page-38-0)

#### <span id="page-40-0"></span>**Eseguire un failback quando il volume di origine non esiste più**

È possibile risincronizzare il volume di origine originale e eseguire un failback utilizzando l'interfaccia utente di NetApp Element. Questa sezione si applica agli scenari in cui il volume di origine originale è stato perso ma il cluster originale è ancora intatto. Per istruzioni su come eseguire il ripristino in un nuovo cluster, consultare la documentazione sul sito del supporto NetApp.

#### **Di cosa hai bisogno**

- Si dispone di una relazione di replica interrotta tra i volumi Element e ONTAP.
- Il volume dell'elemento viene irrimediabilmente perso.
- Il nome del volume originale viene visualizzato come NON TROVATO.

#### **Fasi**

1. Nell'interfaccia utente di Element, individuare la relazione che si è spezzata per eseguire il failover.

**Best practice:** prendere nota della policy di SnapMirror e dei dettagli di pianificazione della relazione interrotta originale. Queste informazioni saranno necessarie quando si ricrea la relazione.

- 2. Fare clic sull'icona **azioni** e fare clic su **Reverse Resync** (risincronizzazione inversa).
- 3. Confermare l'azione.

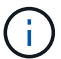

L'operazione Reverse Resync crea una nuova relazione in cui i ruoli del volume di origine originale e del volume di destinazione vengono invertiti (questo comporta due relazioni quando la relazione originale persiste). Poiché il volume originale non esiste più, il sistema crea un nuovo volume elemento con lo stesso nome e le stesse dimensioni del volume di origine. Al nuovo volume viene assegnata una policy QoS predefinita chiamata SM-recovery ed è associato a un account predefinito chiamato SM-recovery. Si desidera modificare manualmente l'account e la policy QoS per tutti i volumi creati da SnapMirror per sostituire i volumi di origine distrutti.

I dati dell'ultimo snapshot vengono trasferiti al nuovo volume come parte dell'operazione di risincronizzazione inversa. È possibile continuare ad accedere e scrivere i dati nel volume attivo sul lato di destinazione, ma sarà necessario disconnettere tutti gli host nel volume attivo ed eseguire un

aggiornamento di SnapMirror prima di ripristinare la relazione primaria originale in un passaggio successivo. Dopo aver completato la risincronizzazione inversa e aver verificato che non vi siano sessioni attive connesse al volume sul lato di destinazione e che i dati più recenti si trovino sul volume primario originale, continuare con i seguenti passaggi per completare il failback e riattivare il volume primario originale:

- 4. Fare clic sull'icona **azioni** della relazione inversa creata durante l'operazione di risincronizzazione inversa e fare clic su **interruzione**.
- 5. Fare clic sull'icona **azioni** della relazione originale, in cui il volume di origine non esiste, quindi fare clic su **Elimina**.
- 6. Fare clic sull'icona **Actions** della relazione inversa, che si è spezzata al punto 4, quindi fare clic su **Reverse Resync** (risincronizzazione inversa).
- 7. In questo modo vengono invertiti l'origine e la destinazione e si ottiene una relazione con la stessa origine e destinazione del volume della relazione originale.
- 8. Fare clic sull'icona **azioni** e su **Modifica** per aggiornare questa relazione con le impostazioni di pianificazione e policy QoS originali di cui si è preso nota.
- 9. Ora è possibile eliminare in modo sicuro la relazione inversa risynced al punto 6.

#### **Trova ulteriori informazioni**

#### [Scenari di failback di SnapMirror](#page-38-0)

#### **Eseguire un trasferimento o una migrazione una tantum da ONTAP a Element**

In genere, quando si utilizza SnapMirror per il disaster recovery da un cluster di storage SolidFire che esegue il software NetApp Element al software ONTAP, Element è l'origine e ONTAP la destinazione. Tuttavia, in alcuni casi il sistema di storage ONTAP può fungere da origine ed elemento come destinazione.

- Esistono due scenari:
	- Nessuna relazione precedente di disaster recovery. Seguire tutte le fasi di questa procedura.
	- Esiste una relazione di disaster recovery precedente, ma non tra i volumi utilizzati per questa mitigazione. In questo caso, seguire solo i passaggi 3 e 4 riportati di seguito.

#### **Di cosa hai bisogno**

- Il nodo di destinazione dell'elemento deve essere stato reso accessibile a ONTAP.
- Il volume Element deve essere stato abilitato per la replica di SnapMirror.

Specificare il percorso di destinazione dell'elemento nel formato hostip://un/<id\_number>, dove lun è la stringa corrente "lun" e id\_number è l'ID del volume dell'elemento.

#### **Fasi**

1. Utilizzando ONTAP, creare la relazione con il cluster di elementi:

```
snapmirror create -source-path SVM:volume|cluster://SVM/volume
-destination-path hostip:/lun/name -type XDP -schedule schedule -policy
     policy
```

```
cluster dst::> snapmirror create -source-path svm 1:volA dst
-destination-path 10.0.0.11:/lun/0005 -type XDP -schedule my daily
-policy MirrorLatest
```
2. Verificare che la relazione SnapMirror sia stata creata utilizzando il comando show di ONTAP snapmirror.

Vedere le informazioni sulla creazione di una relazione di replica nella documentazione di ONTAP e per la sintassi completa dei comandi, vedere la pagina man di ONTAP.

3. Utilizzando il ElementCreateVolume API, creare il volume di destinazione e impostare la modalità di accesso al volume di destinazione su SnapMirror:

Creare un volume Element utilizzando l'API Element

```
{
     "method": "CreateVolume",
     "params": {
           "name": "SMTargetVolumeTest2",
           "accountID": 1,
           "totalSize": 100000000000,
           "enable512e": true,
           "attributes": {},
           "qosPolicyID": 1,
           "enableSnapMirrorReplication": true,
           "access": "snapMirrorTarget"
      },
      "id": 1
}
```
4. Inizializzare la relazione di replica utilizzando ONTAP snapmirror initialize comando:

snapmirror initialize -source-path hostip:/lun/name -destination-path SVM:volume|cluster://SVM/volume

## <span id="page-42-0"></span>**Backup e ripristino dei volumi**

È possibile eseguire il backup e il ripristino dei volumi su altri storage SolidFire, nonché su archivi di oggetti secondari compatibili con Amazon S3 o OpenStack Swift.

Quando ripristini i volumi da OpenStack Swift o Amazon S3, hai bisogno di informazioni manifeste dal processo di backup originale. Se si sta ripristinando un volume di cui è stato eseguito il backup su un sistema di storage SolidFire, non sono necessarie informazioni sul manifesto.

## **Trova ulteriori informazioni**

- [Eseguire il backup di un volume in un archivio di oggetti Amazon S3](#page-43-0)
- [Eseguire il backup di un volume in un archivio di oggetti OpenStack Swift](#page-43-1)
- [Eseguire il backup di un volume in un cluster di storage SolidFire](#page-44-0)
- [Ripristinare un volume dal backup in un archivio di oggetti Amazon S3](#page-45-0)
- [Ripristinare un volume dal backup in un archivio di oggetti OpenStack Swift](#page-45-1)
- [Ripristinare un volume dal backup su un cluster di storage SolidFire](#page-46-0)

## <span id="page-43-0"></span>**Eseguire il backup di un volume in un archivio di oggetti Amazon S3**

Puoi eseguire il backup dei volumi in archivi di oggetti esterni compatibili con Amazon S3.

- 1. Fare clic su **Management** > **Volumes**.
- 2. Fare clic sull'icona Actions (azioni) per il volume di cui si desidera eseguire il backup.
- 3. Nel menu visualizzato, fare clic su **Backup in**.
- 4. Nella finestra di dialogo **Integrated Backup** sotto **Backup in**, selezionare **S3**.
- 5. Selezionare un'opzione in **formato dati**:
	- **Nativo**: Formato compresso leggibile solo dai sistemi storage SolidFire.
	- **Non compresso**: Un formato non compresso compatibile con altri sistemi.
- 6. Inserire un nome host da utilizzare per accedere all'archivio di oggetti nel campo **Nome host**.
- 7. Inserire un ID della chiave di accesso per l'account nel campo **Access Key ID** (ID chiave di accesso).
- 8. Inserire la chiave di accesso segreta per l'account nel campo **Secret Access Key** (chiave di accesso segreta).
- 9. Inserire il bucket S3 in cui memorizzare il backup nel campo **S3 bucket**.
- 10. Inserire un nametag da aggiungere al prefisso nel campo **nametag**.
- 11. Fare clic su **Avvia lettura**.

## <span id="page-43-1"></span>**Eseguire il backup di un volume in un archivio di oggetti OpenStack Swift**

È possibile eseguire il backup dei volumi in archivi di oggetti esterni compatibili con OpenStack Swift.

- 1. Fare clic su **Management** > **Volumes**.
- 2. Fare clic sull'icona Actions (azioni) per il volume di cui eseguire il backup.
- 3. Nel menu visualizzato, fare clic su **Backup in**.
- 4. Nella finestra di dialogo **Backup integrato** sotto **Backup in**, selezionare **Swift**.
- 5. Selezionare un formato dati in **formato dati**:
	- **Nativo**: Formato compresso leggibile solo dai sistemi storage SolidFire.
	- **Non compresso**: Un formato non compresso compatibile con altri sistemi.
- 6. Inserire un URL da utilizzare per accedere all'archivio di oggetti nel campo **URL**.
- 7. Immettere un nome utente per l'account nel campo **Nome utente**.
- 8. Inserire la chiave di autenticazione per l'account nel campo **Authentication Key** (chiave di autenticazione).
- 9. Inserire il contenitore in cui memorizzare il backup nel campo **container**.
- 10. **Opzionale**: Inserire un tag nome da aggiungere al prefisso nel campo **nametag**.
- 11. Fare clic su **Avvia lettura**.

## <span id="page-44-0"></span>**Eseguire il backup di un volume in un cluster di storage SolidFire**

È possibile eseguire il backup dei volumi che risiedono su un cluster remoto per i cluster di storage che eseguono il software Element.

Assicurarsi che i cluster di origine e di destinazione siano associati.

#### Vedere ["Associare i cluster per la replica".](#page-17-0)

Quando si esegue il backup o il ripristino da un cluster all'altro, il sistema genera una chiave da utilizzare come autenticazione tra i cluster. Questa chiave di scrittura del volume in blocco consente al cluster di origine di autenticarsi con il cluster di destinazione, fornendo un livello di sicurezza durante la scrittura nel volume di destinazione. Nell'ambito del processo di backup o ripristino, è necessario generare una chiave di scrittura del volume in blocco dal volume di destinazione prima di avviare l'operazione.

- 1. Nel cluster di destinazione, **Gestione** > **volumi**.
- 2. Fare clic sull'icona Actions (azioni) per il volume di destinazione.
- 3. Nel menu visualizzato, fare clic su **Restore from** (Ripristina da).
- 4. Nella finestra di dialogo **Ripristino integrato**, in **Ripristina da**, selezionare **SolidFire**.
- 5. Selezionare un'opzione in **formato dati**:
	- **Nativo**: Formato compresso leggibile solo dai sistemi storage SolidFire.
	- **Non compresso**: Un formato non compresso compatibile con altri sistemi.
- 6. Fare clic su **generate Key** (genera chiave).
- 7. Copiare la chiave dalla casella **Bulk Volume Write Key** negli Appunti.
- 8. Nel cluster di origine, andare a **Management** > **Volumes**.
- 9. Fare clic sull'icona Actions (azioni) per il volume di cui eseguire il backup.
- 10. Nel menu visualizzato, fare clic su **Backup in**.
- 11. Nella finestra di dialogo **Backup integrato** sotto **Backup in**, selezionare **SolidFire**.
- 12. Selezionare la stessa opzione selezionata in precedenza nel campo **formato dati**.
- 13. Inserire l'indirizzo IP virtuale di gestione del cluster del volume di destinazione nel campo **Remote Cluster MVIP**.
- 14. Inserire il nome utente del cluster remoto nel campo **Remote Cluster Username** (Nome utente cluster remoto).
- 15. Inserire la password del cluster remoto nel campo **Remote Cluster Password**.
- 16. Nel campo **Bulk Volume Write Key** (chiave di scrittura volume in blocco), incollare la chiave generata in precedenza nel cluster di destinazione.
- 17. Fare clic su **Avvia lettura**.

## <span id="page-45-0"></span>**Ripristinare un volume dal backup in un archivio di oggetti Amazon S3**

Puoi ripristinare un volume da un backup su un archivio di oggetti Amazon S3.

- 1. Fare clic su **Reporting** > **Event Log**.
- 2. Individuare l'evento di backup che ha creato il backup da ripristinare.
- 3. Nella colonna **Dettagli** dell'evento, fare clic su **Mostra dettagli**.
- 4. Copiare le informazioni del manifesto negli Appunti.
- 5. Fare clic su **Management** > **Volumes**.
- 6. Fare clic sull'icona Actions (azioni) per il volume che si desidera ripristinare.
- 7. Nel menu visualizzato, fare clic su **Restore from** (Ripristina da).
- 8. Nella finestra di dialogo **Integrated Restore** sotto **Restore from** (Ripristina da), selezionare **S3**.
- 9. Selezionare l'opzione corrispondente al backup in **formato dati**:
	- **Nativo**: Formato compresso leggibile solo dai sistemi storage SolidFire.
	- **Non compresso**: Un formato non compresso compatibile con altri sistemi.
- 10. Inserire un nome host da utilizzare per accedere all'archivio di oggetti nel campo **Nome host**.
- 11. Inserire un ID della chiave di accesso per l'account nel campo **Access Key ID** (ID chiave di accesso).
- 12. Inserire la chiave di accesso segreta per l'account nel campo **Secret Access Key** (chiave di accesso segreta).
- 13. Inserire il bucket S3 in cui memorizzare il backup nel campo **S3 bucket**.
- 14. Incollare le informazioni del manifesto nel campo **manifesto**.
- 15. Fare clic su **Avvia scrittura**.

## <span id="page-45-1"></span>**Ripristinare un volume dal backup in un archivio di oggetti OpenStack Swift**

È possibile ripristinare un volume da un backup su un archivio di oggetti OpenStack Swift.

- 1. Fare clic su **Reporting** > **Event Log**.
- 2. Individuare l'evento di backup che ha creato il backup da ripristinare.
- 3. Nella colonna **Dettagli** dell'evento, fare clic su **Mostra dettagli**.
- 4. Copiare le informazioni del manifesto negli Appunti.
- 5. Fare clic su **Management** > **Volumes**.
- 6. Fare clic sull'icona Actions (azioni) per il volume che si desidera ripristinare.
- 7. Nel menu visualizzato, fare clic su **Restore from** (Ripristina da).
- 8. Nella finestra di dialogo **Integrated Restore** sotto **Restore from**, selezionare **Swift**.
- 9. Selezionare l'opzione corrispondente al backup in **formato dati**:
	- **Nativo**: Formato compresso leggibile solo dai sistemi storage SolidFire.
	- **Non compresso**: Un formato non compresso compatibile con altri sistemi.
- 10. Inserire un URL da utilizzare per accedere all'archivio di oggetti nel campo **URL**.
- 11. Immettere un nome utente per l'account nel campo **Nome utente**.
- 12. Inserire la chiave di autenticazione per l'account nel campo **Authentication Key** (chiave di autenticazione).
- 13. Inserire il nome del contenitore in cui è memorizzato il backup nel campo **container**.
- 14. Incollare le informazioni del manifesto nel campo **manifesto**.
- 15. Fare clic su **Avvia scrittura**.

## <span id="page-46-0"></span>**Ripristinare un volume dal backup su un cluster di storage SolidFire**

È possibile ripristinare un volume da un backup su un cluster di storage SolidFire.

Quando si esegue il backup o il ripristino da un cluster all'altro, il sistema genera una chiave da utilizzare come autenticazione tra i cluster. Questa chiave di scrittura del volume in blocco consente al cluster di origine di autenticarsi con il cluster di destinazione, fornendo un livello di sicurezza durante la scrittura nel volume di destinazione. Nell'ambito del processo di backup o ripristino, è necessario generare una chiave di scrittura del volume in blocco dal volume di destinazione prima di avviare l'operazione.

- 1. Nel cluster di destinazione, fare clic su **Management** > **Volumes**.
- 2. Fare clic sull'icona Actions (azioni) per il volume che si desidera ripristinare.
- 3. Nel menu visualizzato, fare clic su **Restore from** (Ripristina da).
- 4. Nella finestra di dialogo **Ripristino integrato**, in **Ripristina da**, selezionare **SolidFire**.
- 5. Selezionare l'opzione corrispondente al backup in **formato dati**:
	- **Nativo**: Formato compresso leggibile solo dai sistemi storage SolidFire.
	- **Non compresso**: Un formato non compresso compatibile con altri sistemi.
- 6. Fare clic su **generate Key** (genera chiave).
- 7. Copiare le informazioni **Volume Write Key** negli Appunti.
- 8. Nel cluster di origine, fare clic su **Management** > **Volumes**.
- 9. Fare clic sull'icona Actions (azioni) del volume che si desidera utilizzare per il ripristino.
- 10. Nel menu visualizzato, fare clic su **Backup in**.
- 11. Nella finestra di dialogo **Backup integrato**, selezionare **SolidFire** in **Backup su**.
- 12. Selezionare l'opzione corrispondente al backup in **formato dati**.
- 13. Inserire l'indirizzo IP virtuale di gestione del cluster del volume di destinazione nel campo **Remote Cluster MVIP**.
- 14. Inserire il nome utente del cluster remoto nel campo **Remote Cluster Username** (Nome utente cluster remoto).
- 15. Inserire la password del cluster remoto nel campo **Remote Cluster Password**.
- 16. Incollare la chiave dagli appunti nel campo **Volume Write Key**.
- 17. Fare clic su **Avvia lettura**.

#### **Informazioni sul copyright**

Copyright © 2024 NetApp, Inc. Tutti i diritti riservati. Stampato negli Stati Uniti d'America. Nessuna porzione di questo documento soggetta a copyright può essere riprodotta in qualsiasi formato o mezzo (grafico, elettronico o meccanico, inclusi fotocopie, registrazione, nastri o storage in un sistema elettronico) senza previo consenso scritto da parte del detentore del copyright.

Il software derivato dal materiale sottoposto a copyright di NetApp è soggetto alla seguente licenza e dichiarazione di non responsabilità:

IL PRESENTE SOFTWARE VIENE FORNITO DA NETAPP "COSÌ COM'È" E SENZA QUALSIVOGLIA TIPO DI GARANZIA IMPLICITA O ESPRESSA FRA CUI, A TITOLO ESEMPLIFICATIVO E NON ESAUSTIVO, GARANZIE IMPLICITE DI COMMERCIABILITÀ E IDONEITÀ PER UNO SCOPO SPECIFICO, CHE VENGONO DECLINATE DAL PRESENTE DOCUMENTO. NETAPP NON VERRÀ CONSIDERATA RESPONSABILE IN ALCUN CASO PER QUALSIVOGLIA DANNO DIRETTO, INDIRETTO, ACCIDENTALE, SPECIALE, ESEMPLARE E CONSEQUENZIALE (COMPRESI, A TITOLO ESEMPLIFICATIVO E NON ESAUSTIVO, PROCUREMENT O SOSTITUZIONE DI MERCI O SERVIZI, IMPOSSIBILITÀ DI UTILIZZO O PERDITA DI DATI O PROFITTI OPPURE INTERRUZIONE DELL'ATTIVITÀ AZIENDALE) CAUSATO IN QUALSIVOGLIA MODO O IN RELAZIONE A QUALUNQUE TEORIA DI RESPONSABILITÀ, SIA ESSA CONTRATTUALE, RIGOROSA O DOVUTA A INSOLVENZA (COMPRESA LA NEGLIGENZA O ALTRO) INSORTA IN QUALSIASI MODO ATTRAVERSO L'UTILIZZO DEL PRESENTE SOFTWARE ANCHE IN PRESENZA DI UN PREAVVISO CIRCA L'EVENTUALITÀ DI QUESTO TIPO DI DANNI.

NetApp si riserva il diritto di modificare in qualsiasi momento qualunque prodotto descritto nel presente documento senza fornire alcun preavviso. NetApp non si assume alcuna responsabilità circa l'utilizzo dei prodotti o materiali descritti nel presente documento, con l'eccezione di quanto concordato espressamente e per iscritto da NetApp. L'utilizzo o l'acquisto del presente prodotto non comporta il rilascio di una licenza nell'ambito di un qualche diritto di brevetto, marchio commerciale o altro diritto di proprietà intellettuale di NetApp.

Il prodotto descritto in questa guida può essere protetto da uno o più brevetti degli Stati Uniti, esteri o in attesa di approvazione.

LEGENDA PER I DIRITTI SOTTOPOSTI A LIMITAZIONE: l'utilizzo, la duplicazione o la divulgazione da parte degli enti governativi sono soggetti alle limitazioni indicate nel sottoparagrafo (b)(3) della clausola Rights in Technical Data and Computer Software del DFARS 252.227-7013 (FEB 2014) e FAR 52.227-19 (DIC 2007).

I dati contenuti nel presente documento riguardano un articolo commerciale (secondo la definizione data in FAR 2.101) e sono di proprietà di NetApp, Inc. Tutti i dati tecnici e il software NetApp forniti secondo i termini del presente Contratto sono articoli aventi natura commerciale, sviluppati con finanziamenti esclusivamente privati. Il governo statunitense ha una licenza irrevocabile limitata, non esclusiva, non trasferibile, non cedibile, mondiale, per l'utilizzo dei Dati esclusivamente in connessione con e a supporto di un contratto governativo statunitense in base al quale i Dati sono distribuiti. Con la sola esclusione di quanto indicato nel presente documento, i Dati non possono essere utilizzati, divulgati, riprodotti, modificati, visualizzati o mostrati senza la previa approvazione scritta di NetApp, Inc. I diritti di licenza del governo degli Stati Uniti per il Dipartimento della Difesa sono limitati ai diritti identificati nella clausola DFARS 252.227-7015(b) (FEB 2014).

#### **Informazioni sul marchio commerciale**

NETAPP, il logo NETAPP e i marchi elencati alla pagina<http://www.netapp.com/TM> sono marchi di NetApp, Inc. Gli altri nomi di aziende e prodotti potrebbero essere marchi dei rispettivi proprietari.